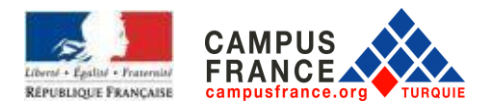

## **2020-2021 AKADEMİK YILI**

## **CAMPUS FRANCE**

## **KAYIT OLMA VE FORM DOLDURMA KILAVUZU**

## **İÇİNDEKİLER**

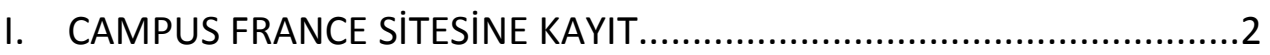

## II. BAŞVURU İŞLEMLERİ……………………….…………………………………….............7

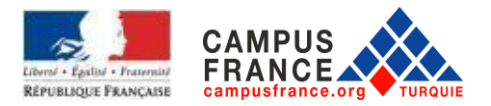

## **I. CAMPUS FRANCE SİTESİNE KAYIT**

Sitenin ana sayfasına giriniz ve *« Campus France prosedürünüzü başlatmak ve numaranızı almak için hemen kayıt olun! / Candidature en ligne» bölümüne* tıklayınız:

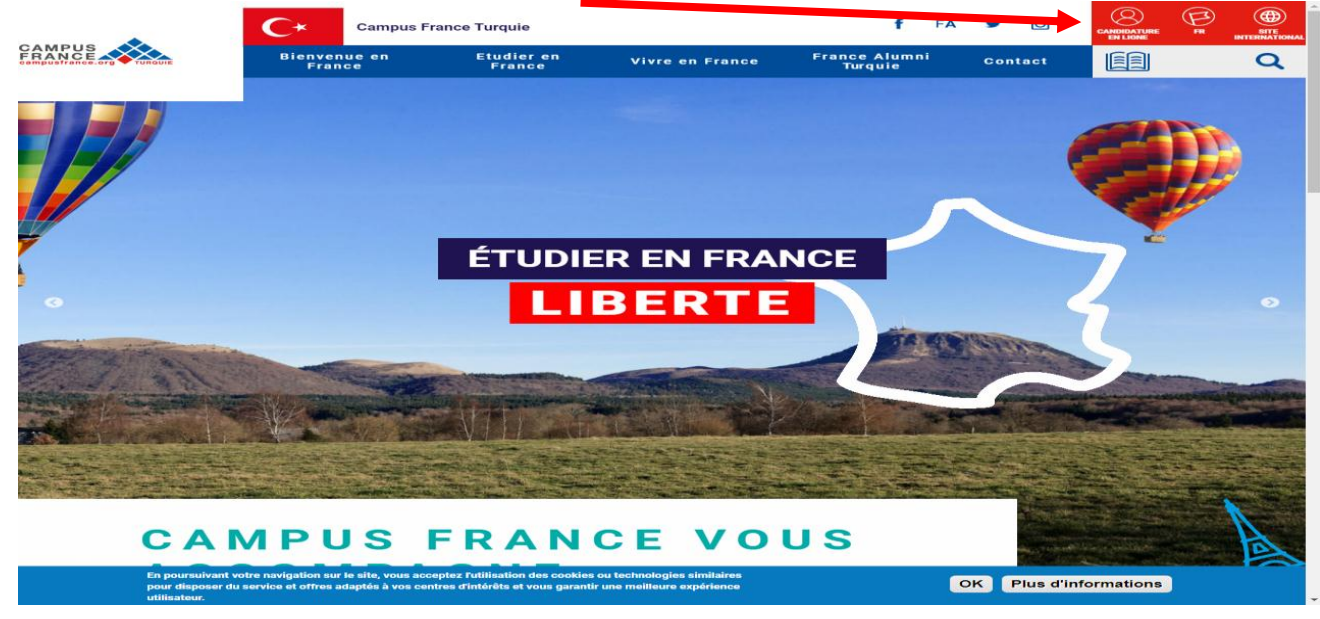

#### **« Hesap oluşturma » sayfasına ulaşacaksınız.**

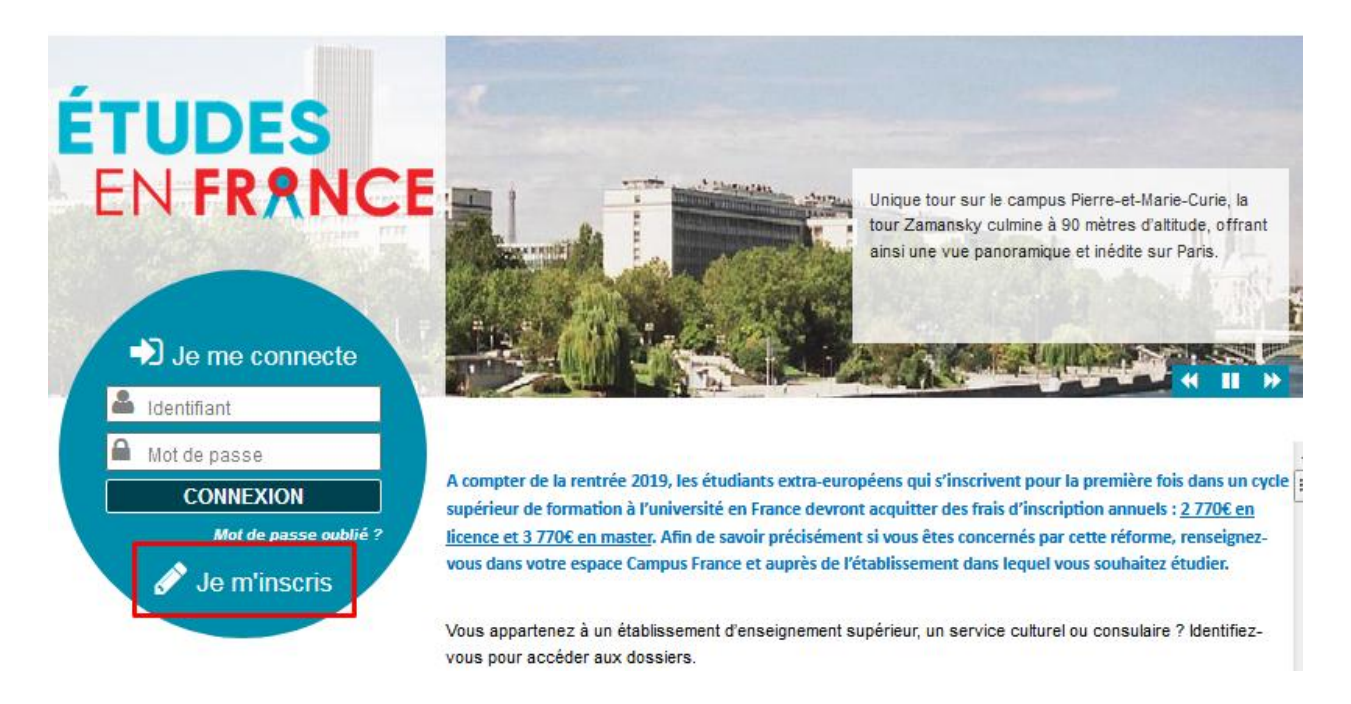

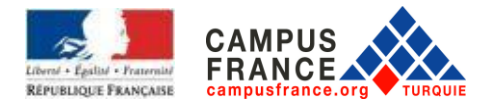

#### **Email adresinizi yazın. Sizden istenen ve (\*) işareti ile işaretlenmiş tüm bilgileri doldurunuz .** (**Dikkat : Kesinlikle Türkçe karakter kullanmayınız).** Doğduğunuz ayı, rakamla yazın.(Örnek : Ağustos ayı için = 08). Form doldurma işlemini tamamladıktan sonra, *« HESAP oluştur / Créer mon compte »* butonuna tıklayınız.

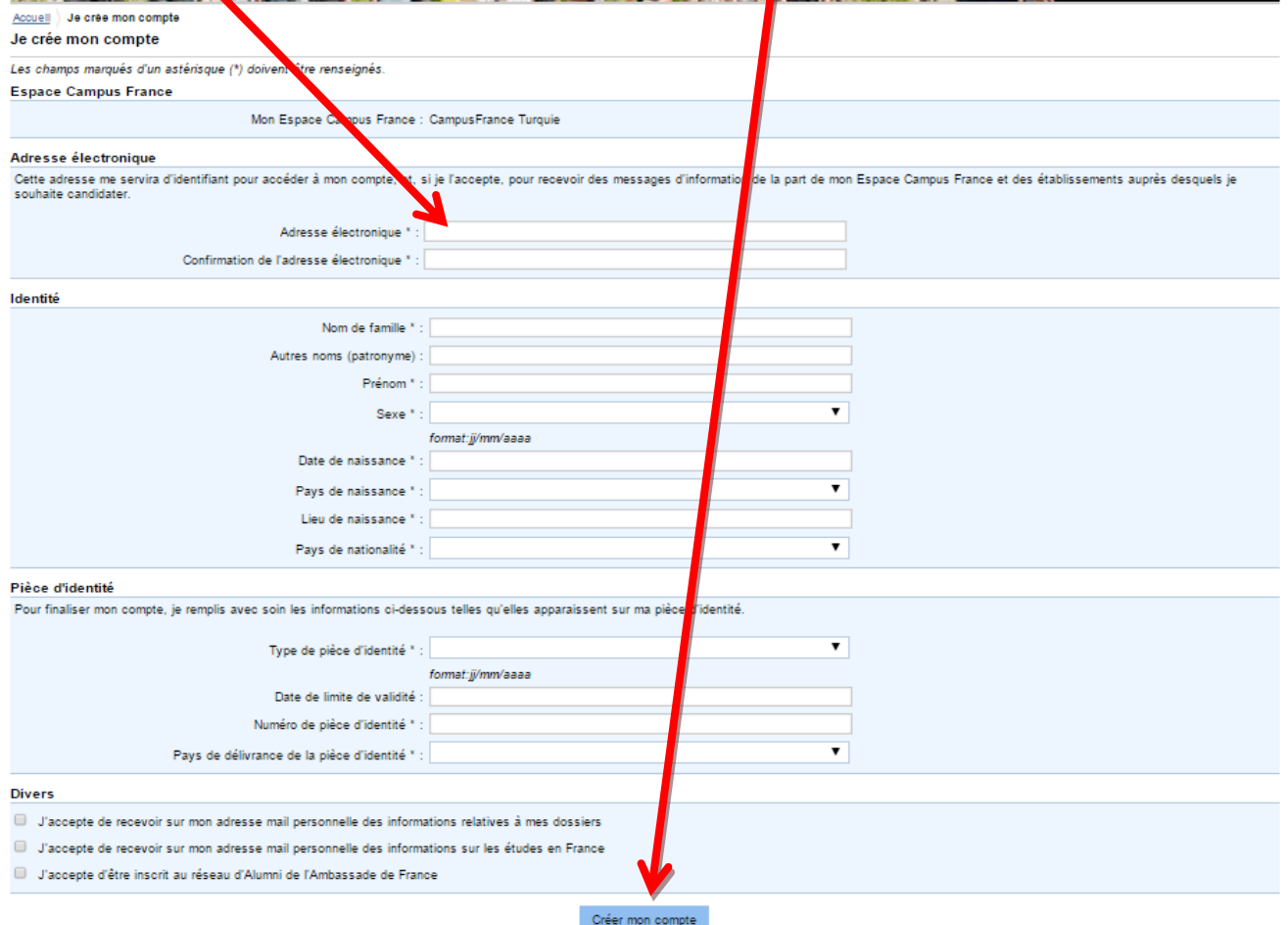

Hesabınızı onayladıktan sonra, e-posta kutunuza gelen linke tıklayarak hesabınızı aktif hale getiriniz. Eğer link size ulaşmamış ise lütfen 'Gereksiz E-Posta' kutunuzu kontrol ediniz.

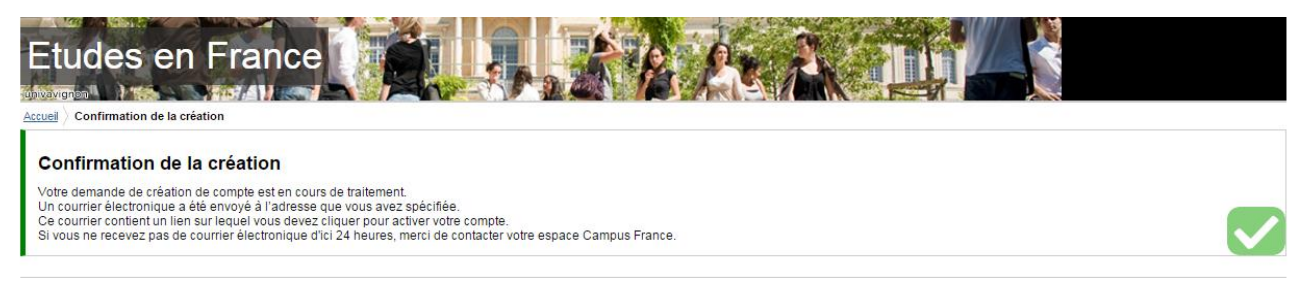

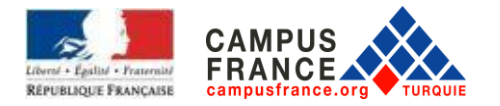

**Email ve şifrenizi yazarak kişisel sayfanıza ulaşabilirsiniz.** (şifreniz, en az bir rakam, bir küçük ve bir büyük harf içeren 8 KARAKTERDEN OLUŞMALIDIR). **Sizden istenen ve (\*) işareti ile işaretlenmiş tüm bilgileri doldurunuz.** (**Dikkat : Kesinlikle Türkçe karakter kullanmayınız)**

Form doldurma işlemini tamamladıktan sonra *« Hesap oluşturma işlemini onayla / Confirmer la création de mon compte»* kısmına tıklayınız.

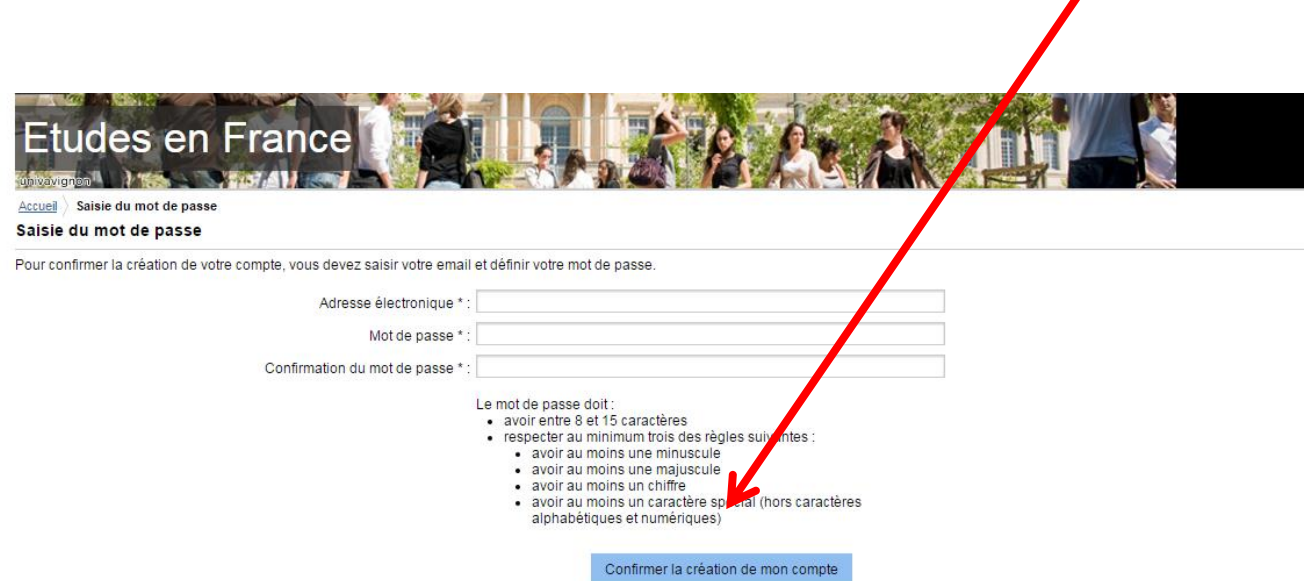

Hesabınızı onayladıktan sonra, onay mesajı görüntülenecektir. *« Me connecter à l'application Etudes en France »* bölümüne tıklayınız.

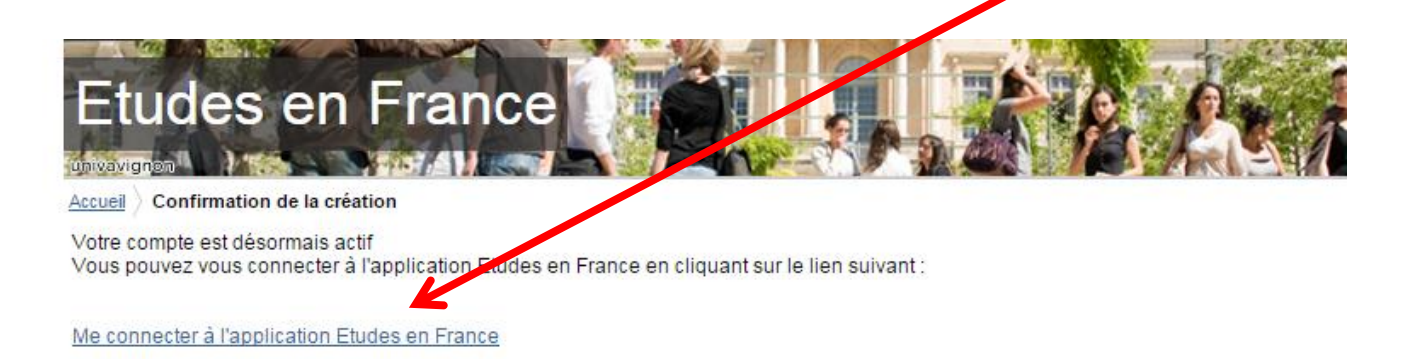

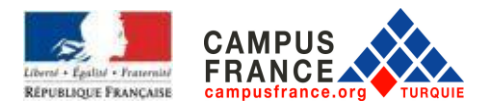

E-mail adresinizi ve şifrenizi yazın ve ardından *« bağlan / connexion »* butonuna tıklayınız.

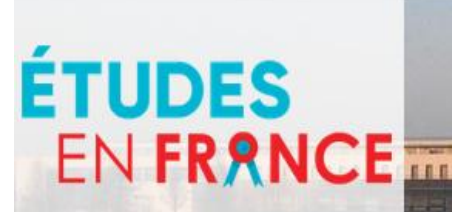

 $\bigtriangledown$  Je me connecte

dentifiant Mot de passe

**CONNEXION** 

Mot de passe oublié ?

Î Je m'inscris A compter de la rentrée 2019, les étudiants extra-européens qui s'inscrivent pour la première fois dans un cycle  $\boxed{\pm}$ supérieur de formation à l'université en France devront acquitter des frais d'inscription annuels : 2 770€ en licence et 3 770€ en master. Afin de savoir précisément si vous êtes concernés par cette réforme, renseignez-

Vous appartenez à un établissement d'enseignement supérieur, un service culturel ou consulaire ? Identifiezvous pour accéder aux dossiers.

vous dans votre espace Campus France et auprès de l'établissement dans lequel vous souhaitez étudier.

Bretagne.

ENSAI propose des formations d'excellence dans un cadre idyllique aux portes de Rennes, capitale de la

> $\blacksquare$  $\blacktriangleright$  $\rightarrow$

Une initiative de :

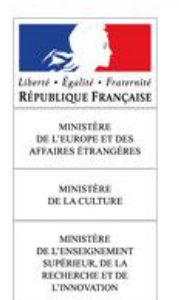

Vous êtes un candidat non ressortissant de l'Union européenne, résidant dans l'un des pays et régions listés cidessous, et vous souhaitez poursuivre des études en France ?

Ce portail a été mis en place pour simplifier vos démarches de pré-inscription auprès de plus de 280 universités et écoles en France, et pour vous aider à préparer votre demande de visa.

#### Avec l'appui de :

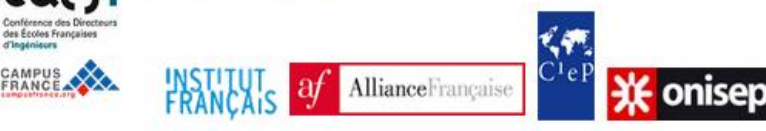

Tous droits réservés - mentions légales - Ministère de l'Europe et des Affaires étrangères 2019 - v3.50.0

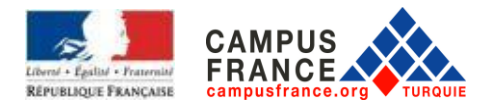

Ayrıca daha sonra Campus France sayfasına bağlandığınızda dosyanıza ulaşmak için *"Online Başvuru / Candidature en ligne"* butonuna tıklayınız

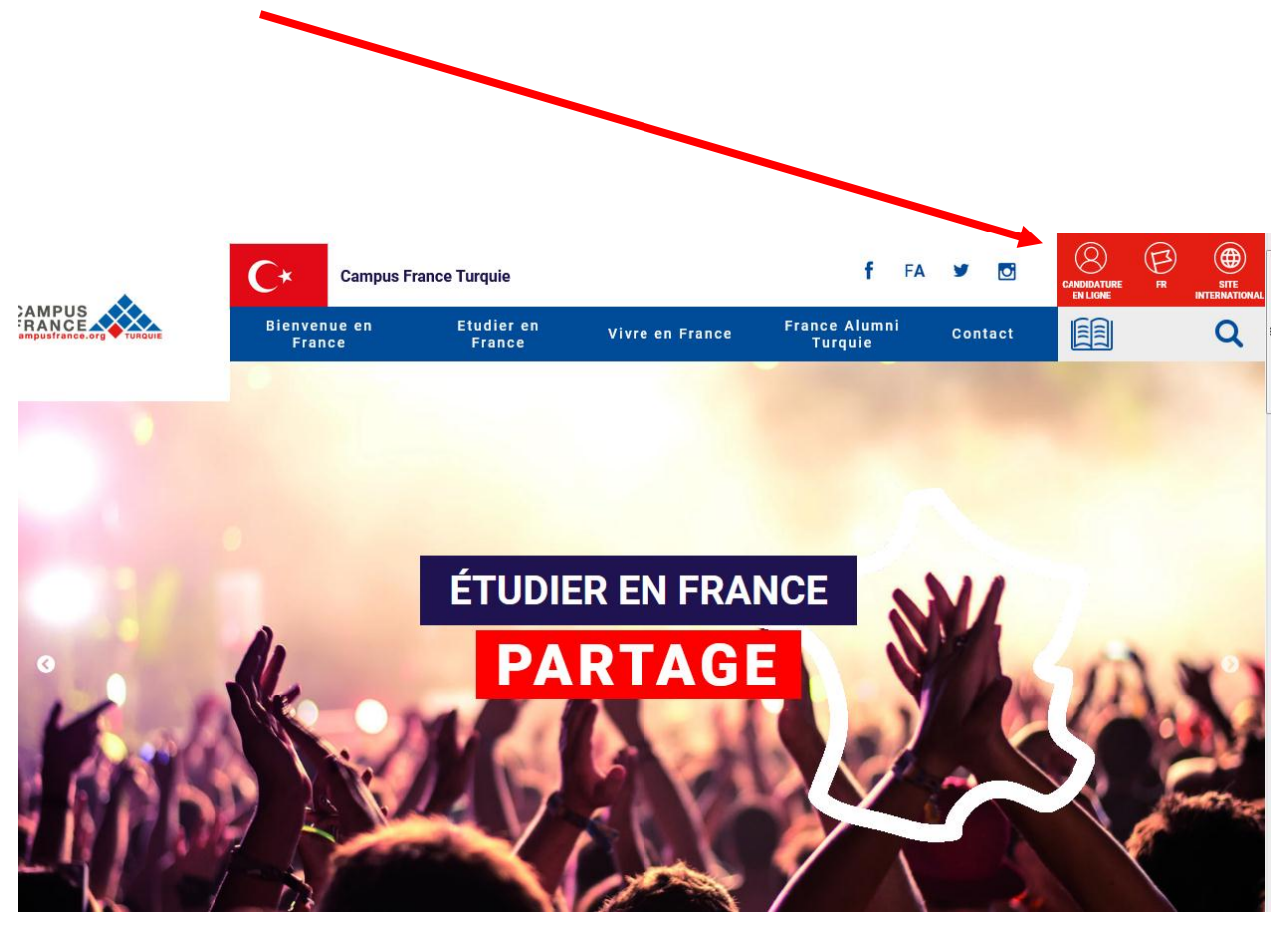

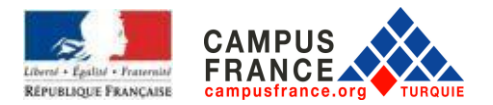

## **II. BAŞVURU İŞLEMLERİ**

*« Bir eğitim programına aday olmak için / Je suis candidat"* kısmına tıklayınız.

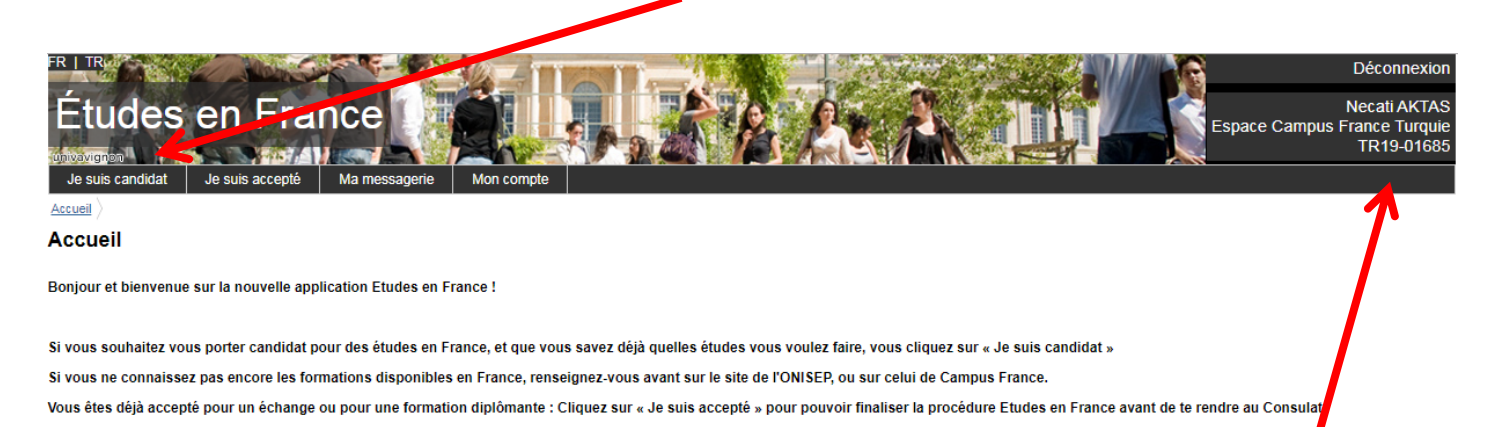

Par ailleurs, concernant les démarches à suivre pour la procédure Campus France, veuillez prendre contact avec votre Espace Campus France de rattachement :

## **Lütfen sayfanın üst sağ köşesinde belirtilen, TR ile başlayan CAMPUS FRANCE numaranızı kaydediniz.** İşlemler sırasında sizden bu numara istenecektir.

#### *« Kişisel bilgilerimi ekle / Je saisis mes informations personnelles »* kısmına tıklayınız.

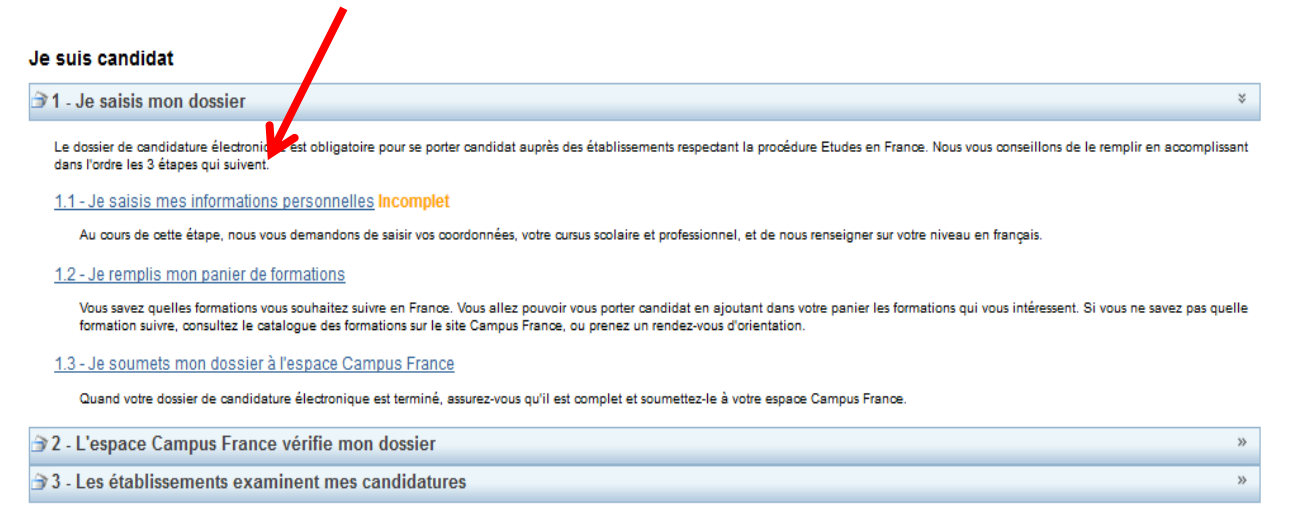

Tous droits réservés - 2019

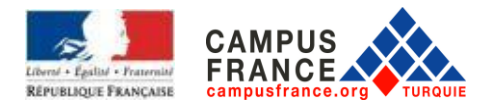

 $\blacksquare$ 

### *« Kişisel bilgilerim / Ma situation personnelle actuelle »* bölümüne tıkla

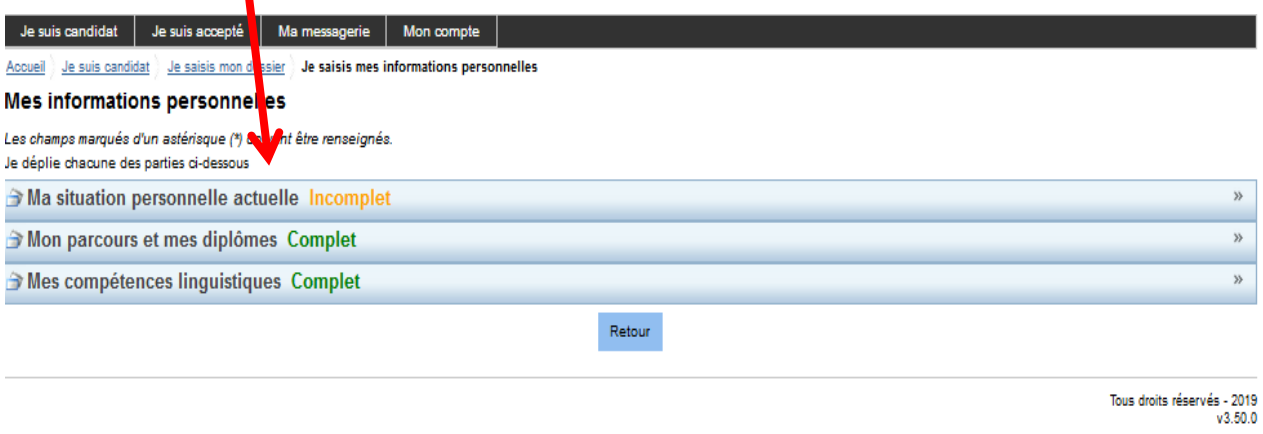

İletişim bilgilerinizi tamamladıktan sonra :

- *« Kullanıcı adı ve fotoğraf / Identifiants et photo»* kısmına bir **vesikalik fotoğraf** ekleyin Tarayacağınız fotoğrafın JPEG veya PNG formatında olması ve 50 Kbu geçmemesi gerekir.
- *« Kimlik bilgileri / Identité»* kısmına nüfus cüzdanınızın/ pasaportunuzun bir kopyasını tarayarak yükleyin. Tarayacağınız belgenin PDF, JPEG veya PNG formatında olması ve 300 Kb'ı geçmemes gerekir.

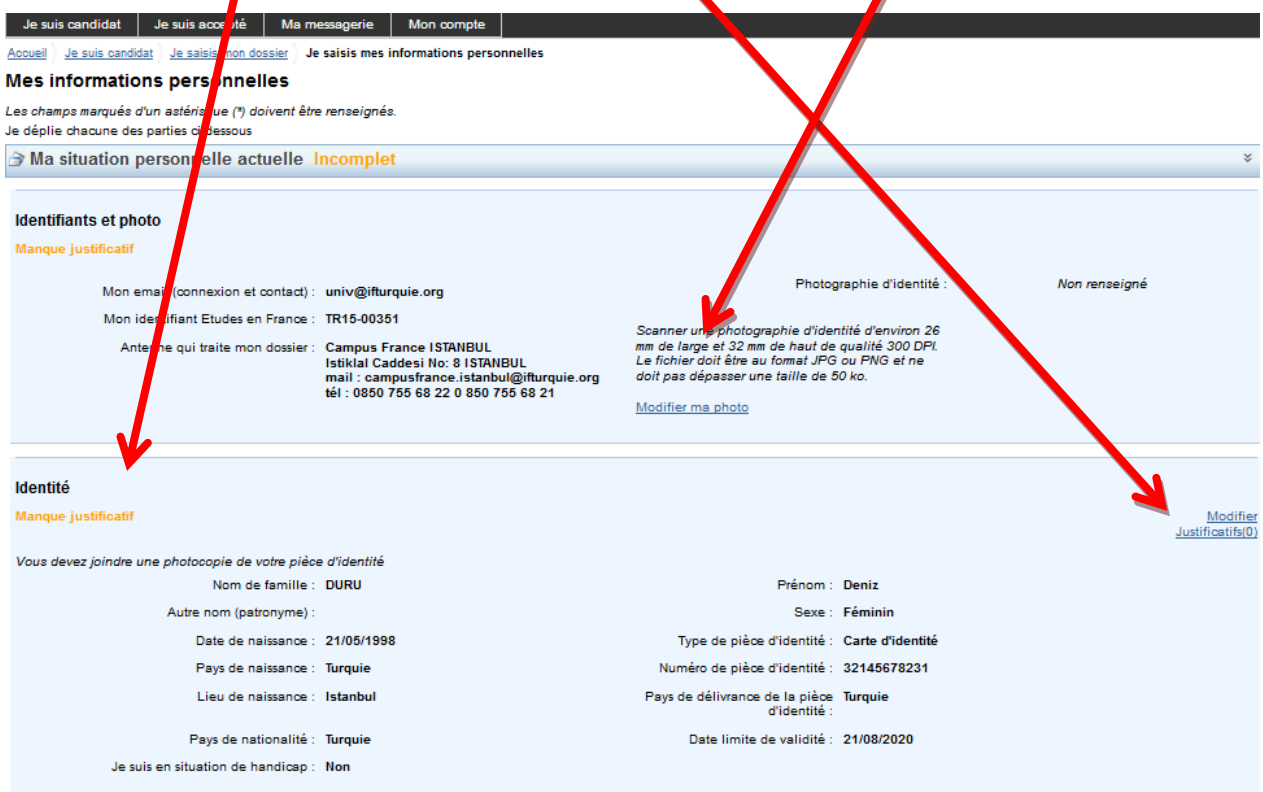

Doğum yeri ve Uyruk seçeneklerinde Türkiye bulunmuyorsa lütfen farklı bir arama motoru ile deneyiniz. (Chrome, Mozilla Firefox, Opera, Microsoft Edge)

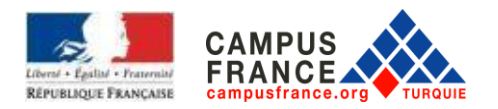

## *İletişim bilgileri / Coordonées* kısmındaki *"düzenle / modifier"*ye tıklayarak, ev adresinizi ( !!! Ev adresinizi Türkçe yazınız, **Fransızcaya** çevirmeyiniz), sabit telefon ve cep telefonu numaranızı) yazmanız gerekmektedir.

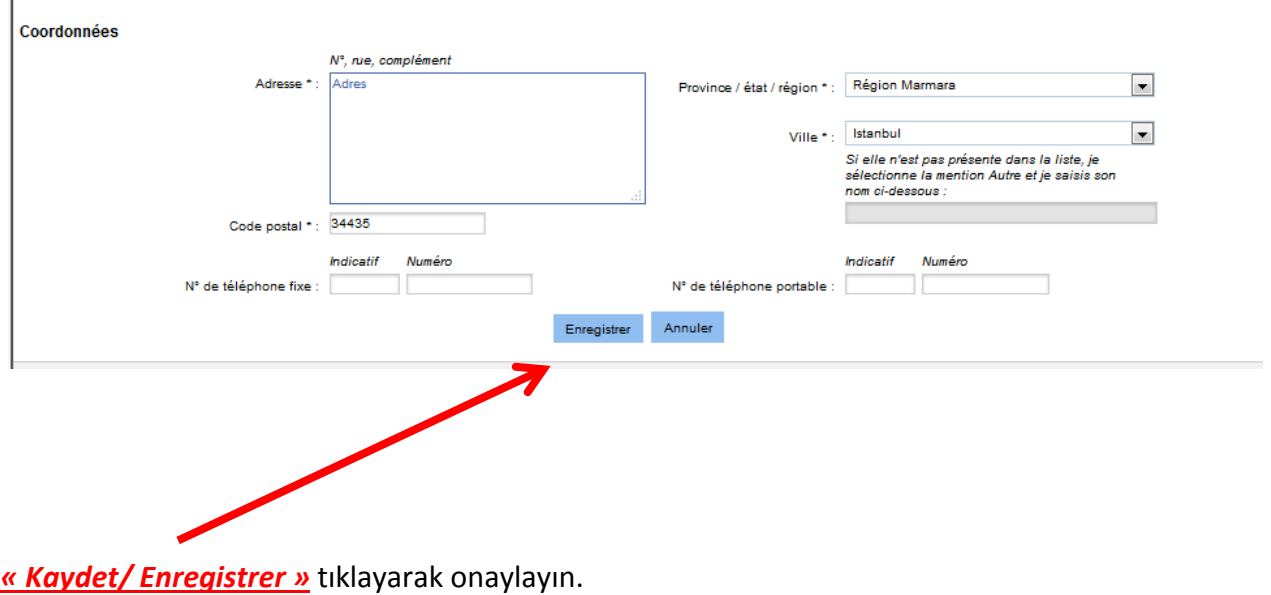

Son olarak aşağıdaki ekran görüntülenecektir. Burada *« Je ne suis dans aucun des cas mentionnés cidessus »* işaretleyin ve *« Kaydet / Enregistrer »*'ye tıklayınız

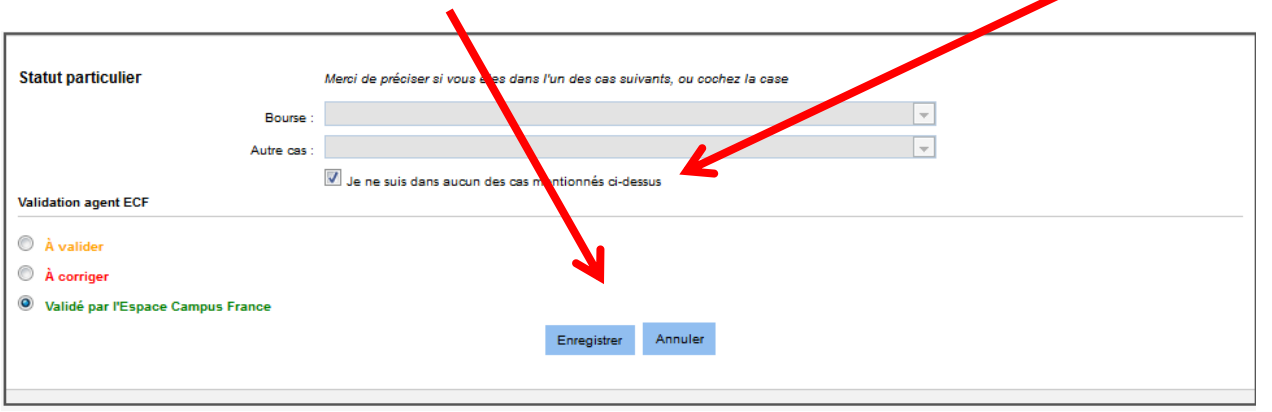

Bu aşama bitince « *Eğitim geçmişim ve diplomalarım / Mon parcours et mes diplômes* » bölümüne tıklayınız

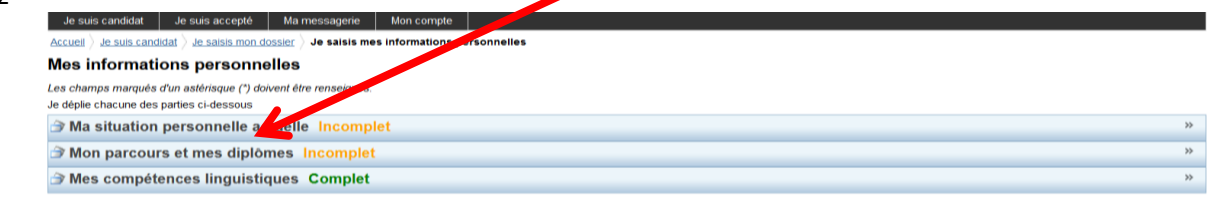

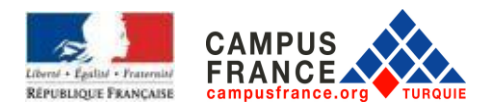

Önce *Özgeçmişinizi (CV)* yükleyin. Tarayacağınız belgenin PDF, JPEG veya PNG formatında olması ve 300 Kb'yu geçmemesi gerekir.

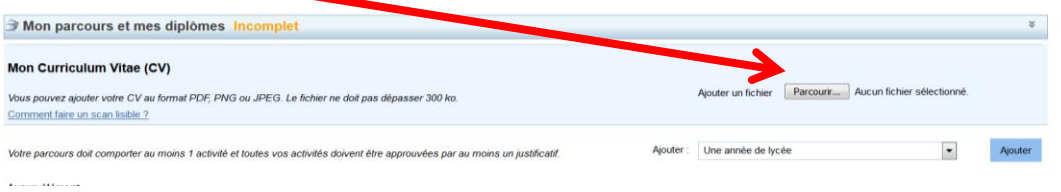

Sonra eğitim geçmişinizi : *« Ekle / Ajouter » ye tıklayarak oluşturun*. Her satır için, bölümleri doldurup **her biri için kanıtlayıcı belge** ekleyiniz. Girilen **her bilginin belgesinin yüklenmesi zorunludur**. (ÖRNEK : Etkinlik olarak *''lise eğitim yılı / année de lycée''* girdiyseniz, o yıla ait bilgileri doldurun ve dökümünü tarayarak bir kopyasını yükleyin.

Her satıra aynı transkripti yükleyebilirsiniz. Lütfen transkriplerinizi imzalı ve kaşeli bölümü gözükecek şekilde tam sayfa halinde yükleyiniz.

Bu işlemin amacı sizin kaç sene boyunca eğitim aldığınızı Fransa'daki okullara ayrıntılı bir şekilde seneler halinde aktarabilmektir.

Öğrenim geçmişim kısmındaki "Eğitim bilgilerim ve diplomalarım/ Mon cursus" bölümünde size uygun olan seçeneği seçtikten sonra "ekle/ajouter" i tıklayınız.

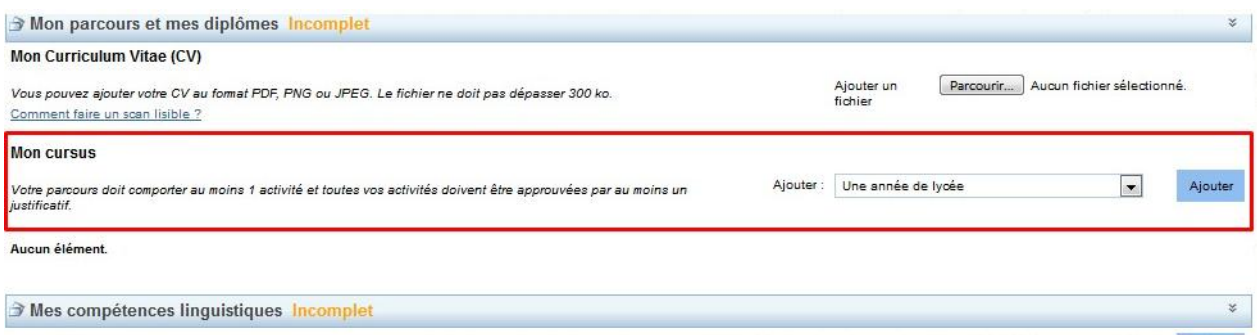

HATIRLATMA : Oluşturduğunuz her satır için, bitirdiğiniz senenin belgesini yüklemelisiniz. (Örneğin , 2015-2016 öğrenim yılı için 2016 yılınının not dökümünü yüklemelisiniz)

Açılan sayfayı doldurunuz (lise son öğrencilerinin altta belirtilen şekilde doldurmaları gerekiyor)

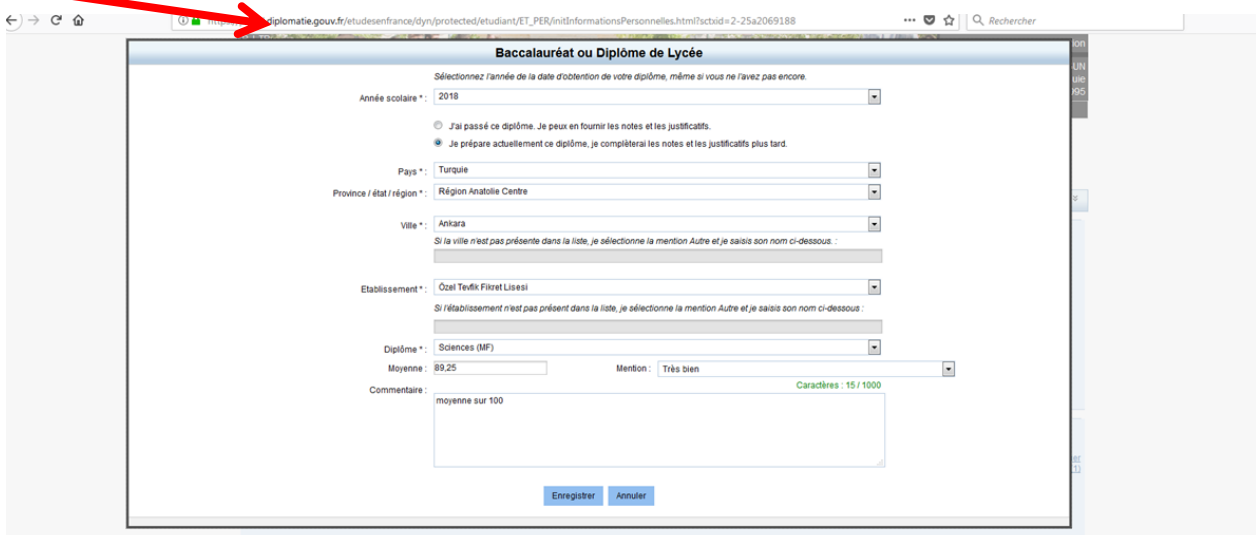

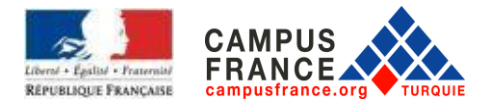

(\*) yıldız ile işaretlenmiş alanların doldurulması ZORUNLUDUR. Ardından *« Kaydet / Enregistrer »*  butonuna tıklayıp bilgileri kaydediniz.

### **NOT :**

**Lise diploması için** : Baccalauréat ou diplôme de Lycée **(bu satır sadece mezun öğrenciler tarafından oluşturulmalıdır)**

**Lise son için** : Année de lycée / BAC **Lise 3. Sınıf için** : Année de lycée / BAC-1 **Lise 2. Sınıf için** : Année de lycée / BAC-2

#### **ÖNEMLI: Durumunuza göre oluşturmanız gereken eğitim satırları:**

Tüm belgelerinizin hem orijinallerini hem de Fransızca çevirilerini sisteme yüklemeniz zorunludur.

#### **Lise son öğrencileri:**

**Lise son**: Année de lycée / BAC (bu satıra lise son sınıf not dökümünü ve öğrenci belgesi ekleyiniz) **Lise 3. Sınıf** : Année de lycée / BAC-1 (bu satıra lise 3. sınıf not dökümünü ekleyiniz) **Lise 2. Sınıf** : Année de lycée / BAC-2 (bu satıra lise 2. sınıf not dökümünü ekleyiniz) (Lise notlarınız tek bir sayfada ise, aynı sayfayı tüm satırlara ekleyiniz)

#### **Lise mezunu ögrenciler:**

**Lise diploması** : Baccalauréat ou diplôme de Lycée (bu satıra lise diplomanızı ekleyiniz) **Lise 4. Sınıf** : Année de lycée / BAC (bu satıra lise 4. sınıf not dökümünü ekleyiniz) **Lise 3. Sınıf** : Année de lycée / BAC-1 (bu satıra lise 3. sınıf not dökümünü ekleyiniz) **Lise 2. Sınıf** : Année de lycée / BAC-2 (bu satıra lise 2. sınıf not dökümünü ekleyiniz)

### **Lise mezunu olup üniversite'de okuyan ögrenciler:**

**Universite eğitimi: her üniversite eğitim yılı için bir satır oluşturun** (her satıra o yılın not dökümünü ekleyiniz)

**Lise diploması** Baccalauréat ou diplôme de Lycée(bu satıra lise diplomanızı ekleyiniz) **Lise 4. Sınıf** : Année de lycée / BAC (bu satıra lise 4. sınıf not dökümünü ekleyiniz) **Lise 3. Sınıf** : Année de lycée / BAC-1 (bu satıra lise 3. sınıf not dökümünü ekleyiniz) **Lise 2. Sınıf** : Année de lycée / BAC-2 (bu satıra lise 2. sınıf not dökümünü ekleyiniz)

Eğitim geçmişinizi doldurduktan sonra, **lise son sınıf öğrencileri için** bilgiler alttaki ekran gibi görünmelidir. Mezunlarda en üstte **lise diploması için** : **un bac ou équivalent** satırı oluşturulmalıdır.

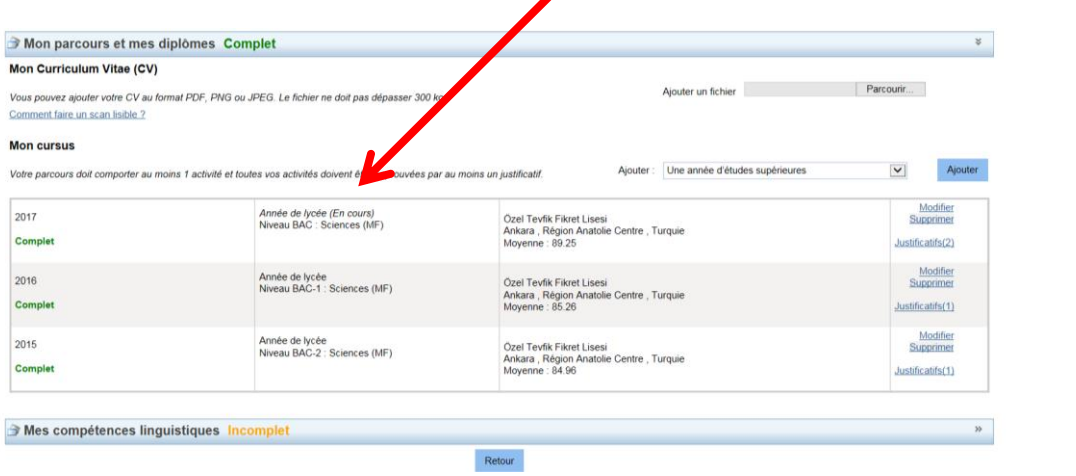

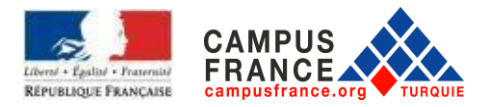

#### Bu aşama bitince *« Dil becerilerim / Mes compétences linguistiques »* bölümüne tıklayınız.

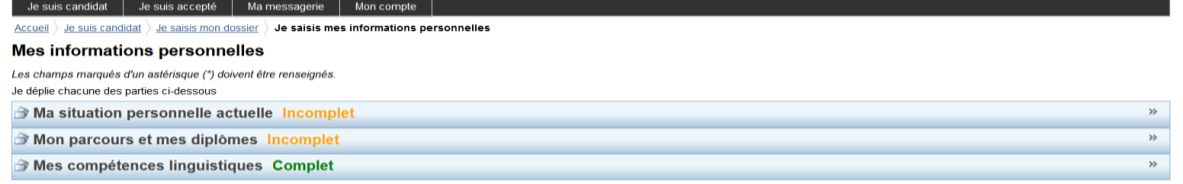

Bu bölümü, durumunuza göre doldurunuz ve onaylayınız : TCF, DELF B2 veya DALF C1'i girerseniz kanıtlayıcı belgeyi tarayarak yüklemeniz gerekmektedir (Fransız liseleri dışındaki tüm liselerin TCF, DELF B2 veya DALF C1bilgileri ve belgesinin girilmesi zorunludur).

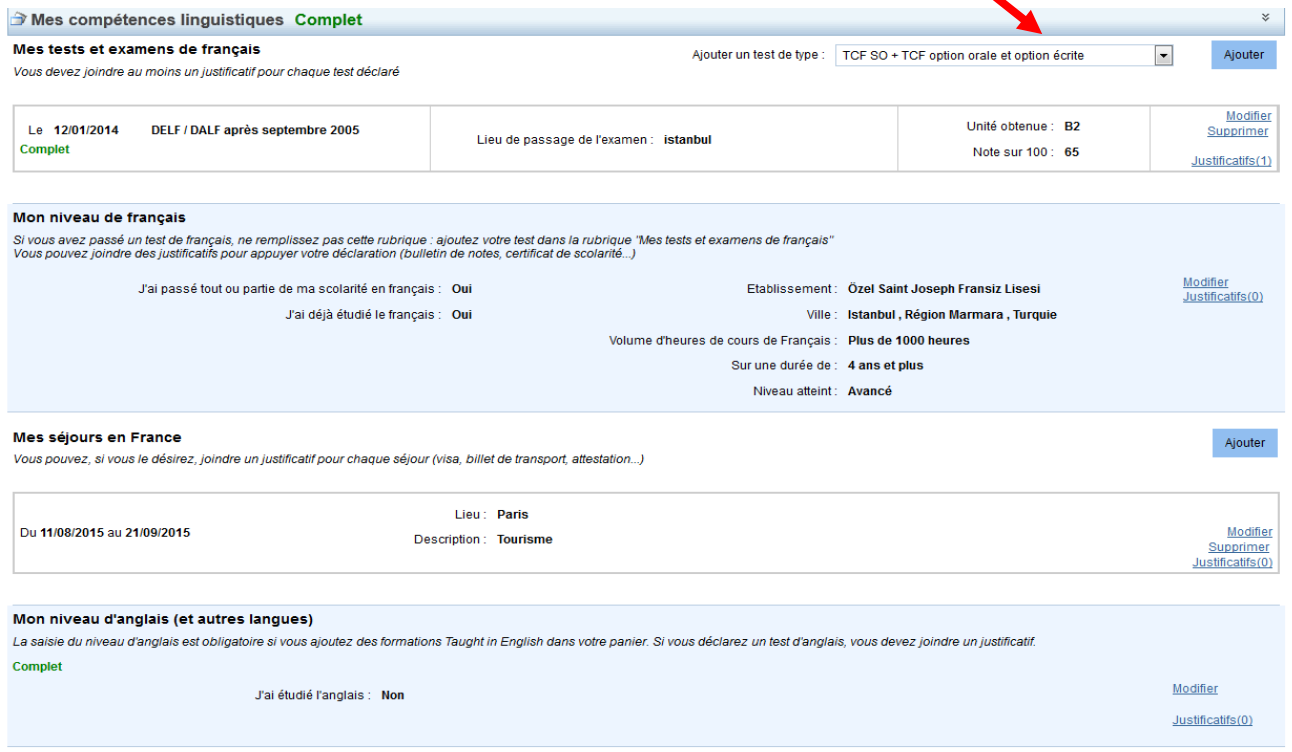

Ayrıca **"Mon niveau de français/ Fransızca seviyem"** , **"Mes séjours en France / Fransa'da bulunduğum dönemler »** ve **« Mon niveau d'anglais ( et autres langues) /** Ingilizce seviyesi ve (diger diller) bölümlerini doldurmanız gerekmektedir.

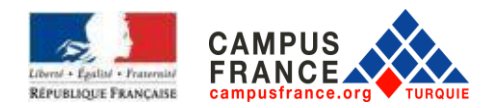

**« Bir eğitim programına aday olmak için / je suis candidat »** kısmına tekrar tıkladıktan sonra aşağıdaki

#### ekran çıkacaktır.

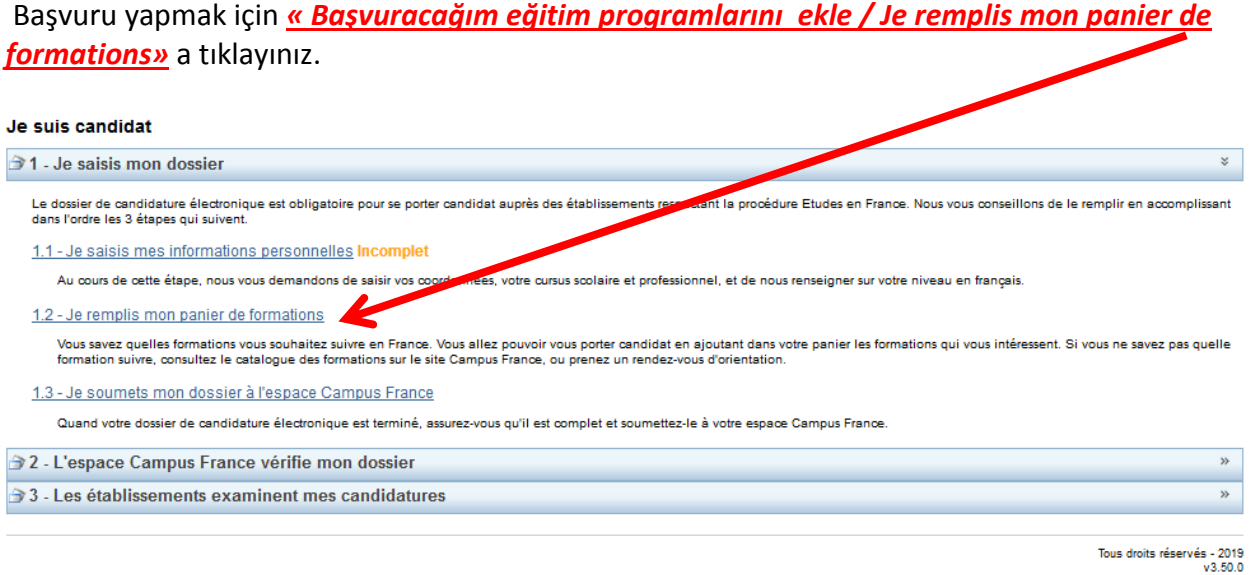

#### Bu ekran karşınıza çıkacaktır.

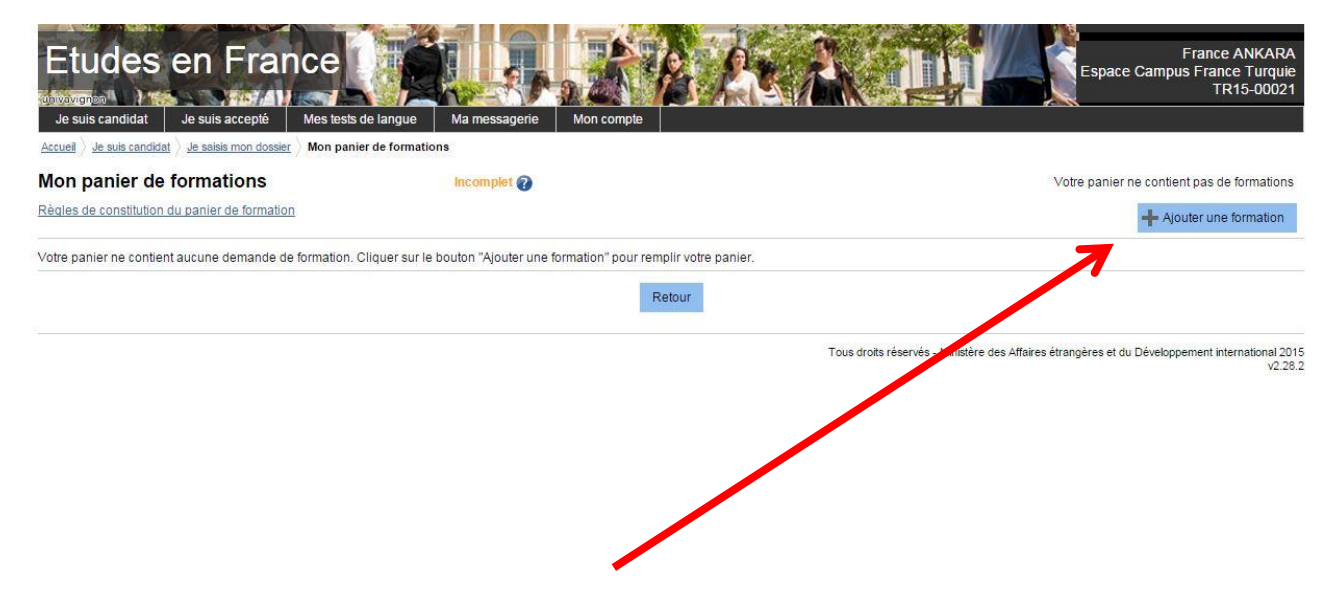

Başvuru için *« Bir program ekle / Ajouter une formation »* ye tıklayınız.

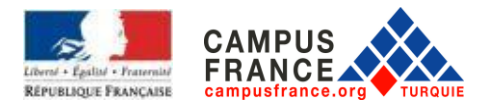

A. **Üniversite 1. Sınıf için** (Mimarlık hariç - Mimarlık için altta belirtilen B bölümüne göre işlemleri yapınız sayfa:17)

1.sınıf için başvuracaksanız *« Üniversite lisans 1. yıl / 1ère année de licence au sein d'une université»* i seçin. (DAP BLANCHE/BEYAZ DAP)

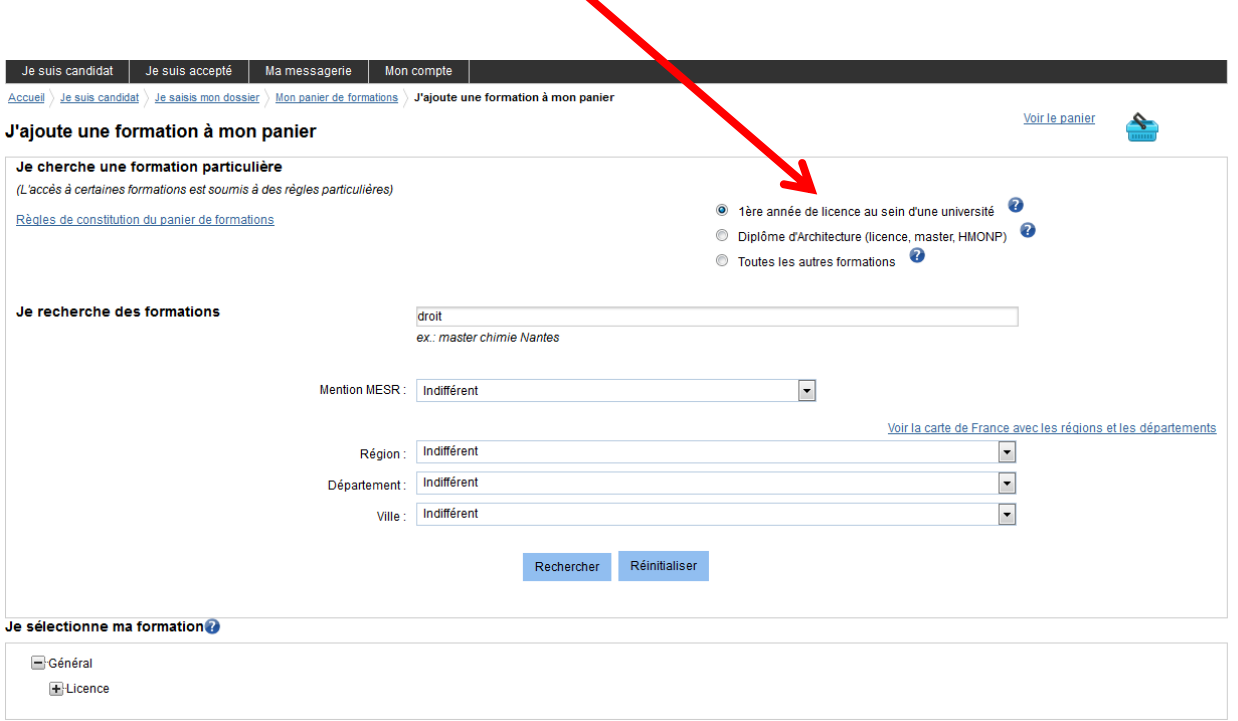

Seçilen bölümü tıklayınız. Buradaki örnekte : HUKUK örneği verilmiştir.

Daha sonra *« Ara / Rechercher »* butonuna tıklayınız.

**HATIRLATMA: FARKLI ALANLARDA ÜÇ EĞİTİMİ ÜÇ FARKLI ÜNİVERSİTEDE SEÇEBİLİRSİNİZ. ANCAK PROJENİZİN UYUMLU OLABİLMESİ İÇİN SEÇECEĞİNİZ ALANLARIN BİRBİRİNE YAKIN ALANLAR OLMASI ÖNERİLİR.**

#### **HATIRLATMA**:

Dosyanız tüm tercihlerinize aynı anda ulaştırılacaktır. Ayni anda birkaç okuldan kabul ya da red alabilirsiniz.

Girmek istediğiniz bölümü seçiniz. Örneğin « hukuk 1. yıl »

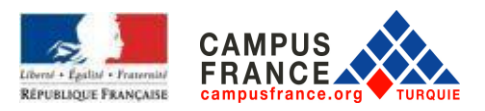

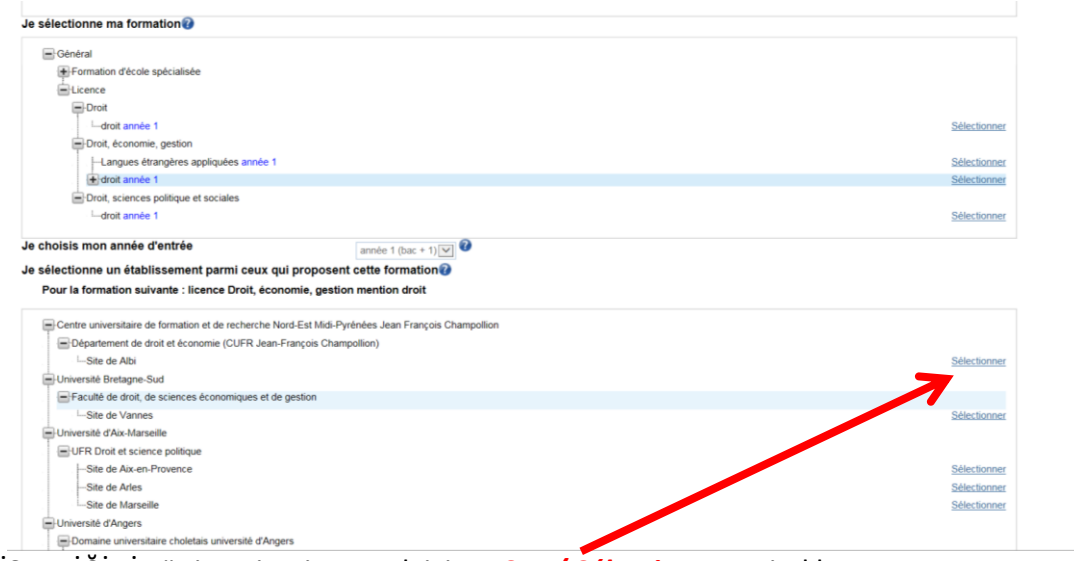

İSTEDİĞİNİZ üniversiteyi seçmek için *« Seç / Sélectionner »* i tıklayınız.

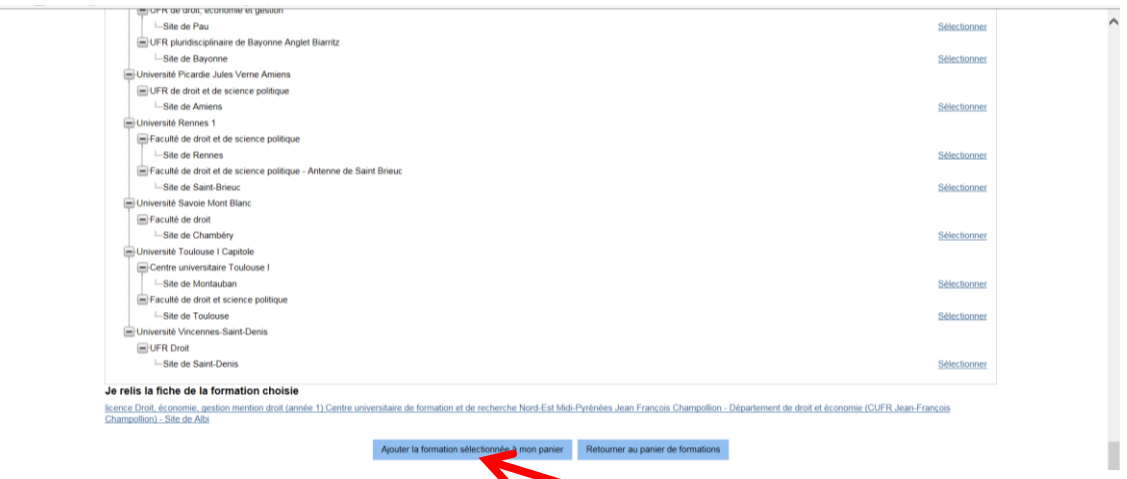

Ardından *« Seçilen bölümü eğitim bilgilerime ekle / Ajouter la formation sélectionnée à mon panier »* yi tıklayınız.

Bu işlemi eklemek istediğiniz diğer okullar için tekrarlayınız.

3 üniversiteyi ekledikten sonra, sepete tıklayınız.

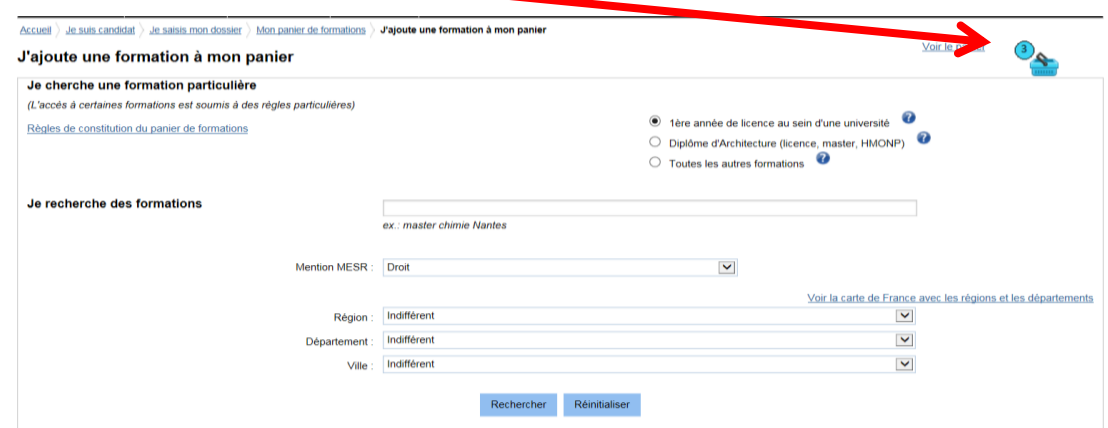

Aşağıdaki ekran görüntülenecektir.

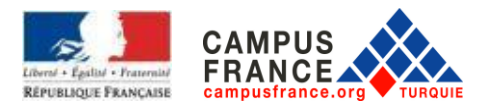

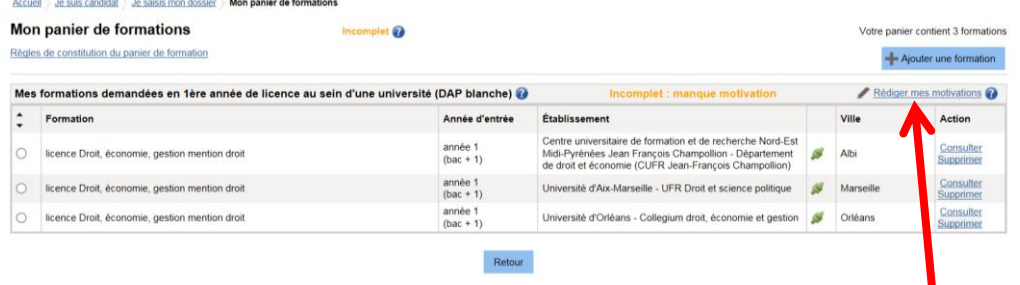

Seçilen üniversiteye Motivasyon mektubunuzu yazmak için *« Niyet mektubu yaz / Rédiger mes motivations»* a tıklayınız.

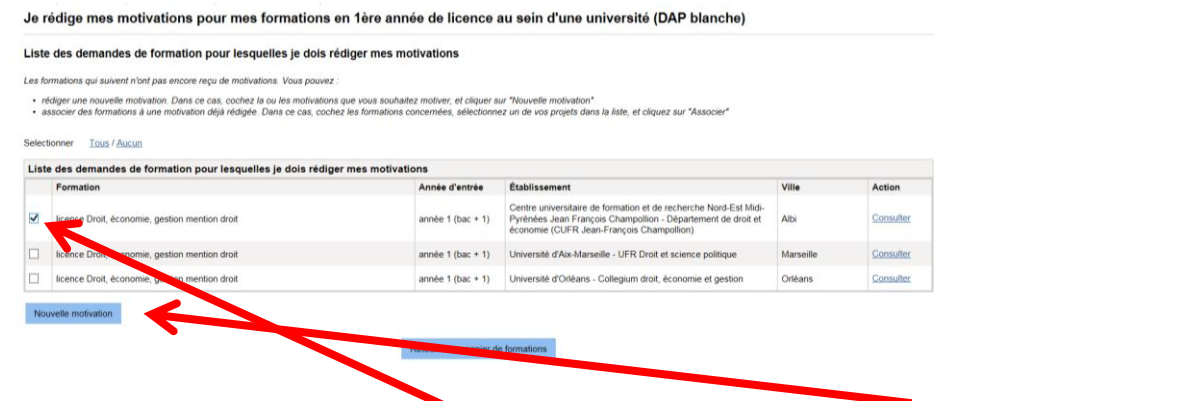

Sonra, motivasyon eklemek isteğiniz okulu seçiniz, ve *« Yeni niyet mektubu / Nouvelle motivation »* kısmına tıklayınız:

Açılan pencerede, niyet mektubunuza bir başlık koyunuz, sonra niyet mektubunuzu yazınız ve bölümü kaydediniz.

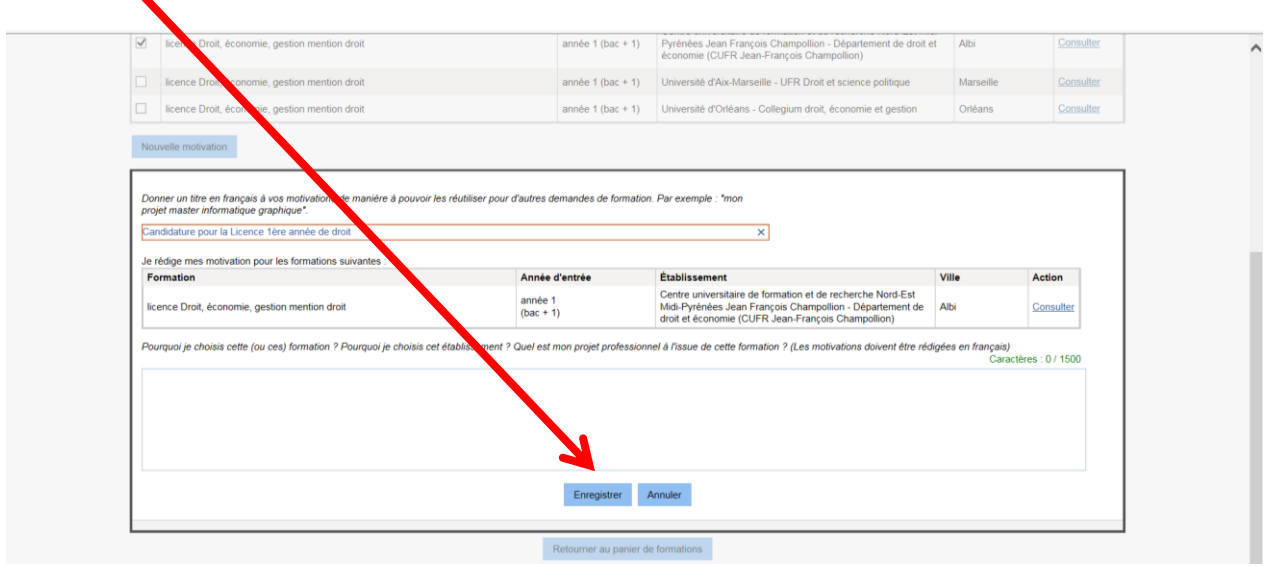

Diğer okullar için niyet mektubunuzu aynı şekilde ekleyiniz.

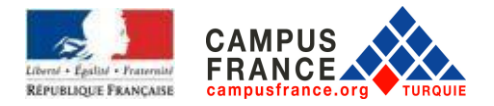

Motivasyon mektupları büyük önem taşımaktadır. Her okul için ayrı bir motivasyon mektubu yazmanızı öneririz.

B. **Mimarlık Okullarına başvuru** (lisans 1., 2., 3. Sınıf ve master başvuları için)

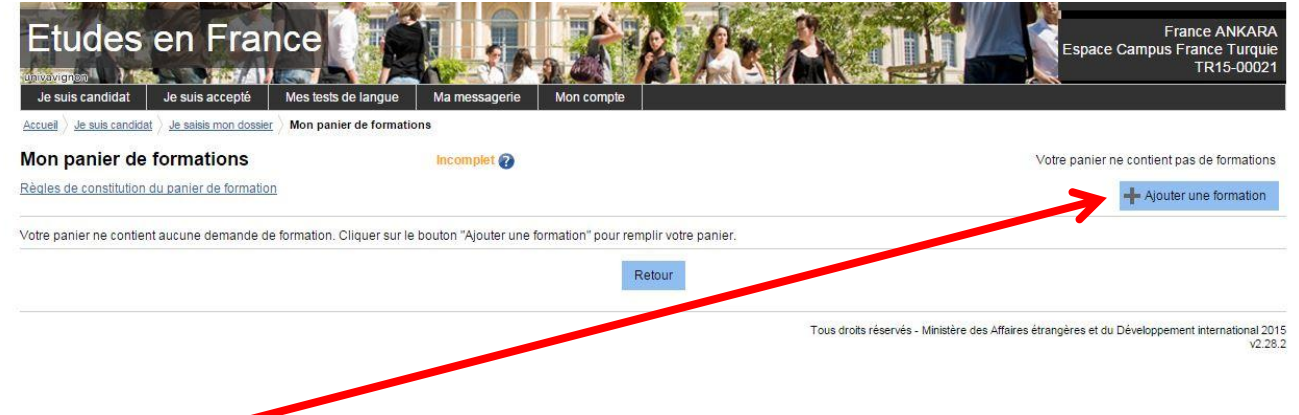

Başvuru için *« Bir program ekle / Ajouter une formation »* ye tıklayınız.

**Mimarlık Okullarına** lisans 1., 2., 3. Sınıf ve master başvuları için, *« Diplôme d'architecture / Mimarlık dıploması »* seçiniz ve *« Ara / Rechercher »* ye tıklayınız.

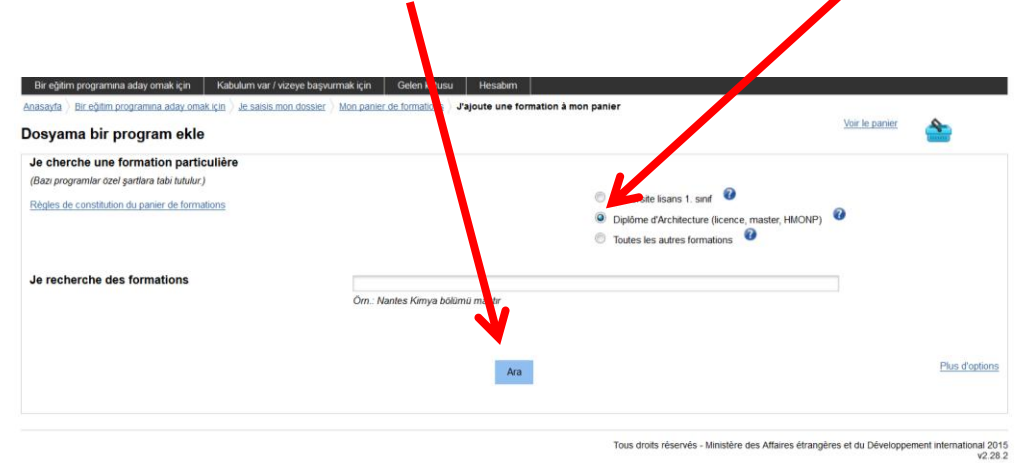

#### Buradan :

Lisans 1. sınıf için : Diplôme d'études en architecture (grade de licence) année 1 seçiniz

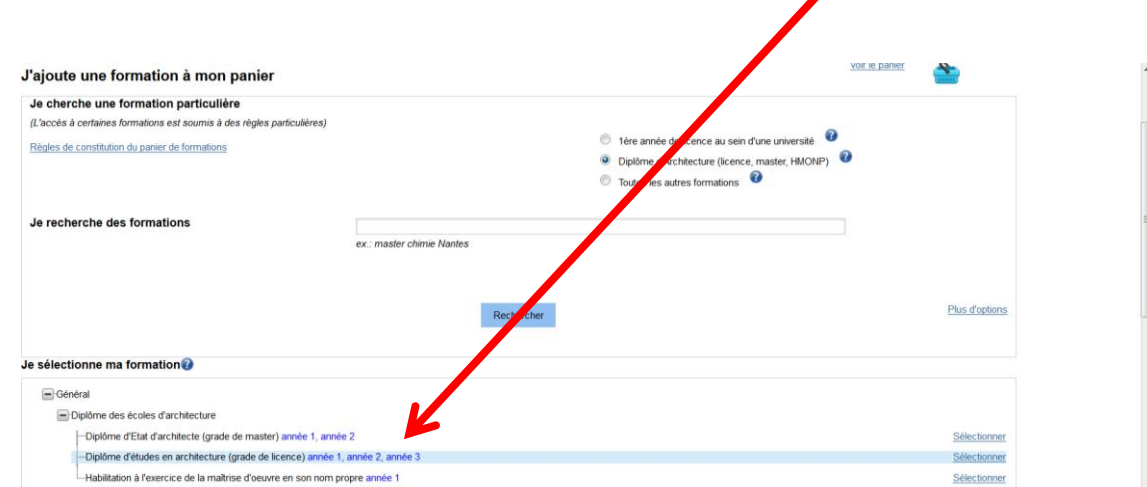

**HATIRLATMA: SADECE TEK BİR ALAN VE O ALANDA EĞİTİM VEREN İKİ FARKLI MİMARLIK OKULU SEÇEBİLİRSİNİZ .**

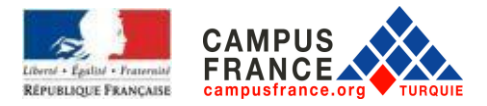

## Je sélectionne un établissement parmi ceux qui proposent cette formations<br>Pour la formation suivante : Diplôme d'études en architecture (grade de licence)

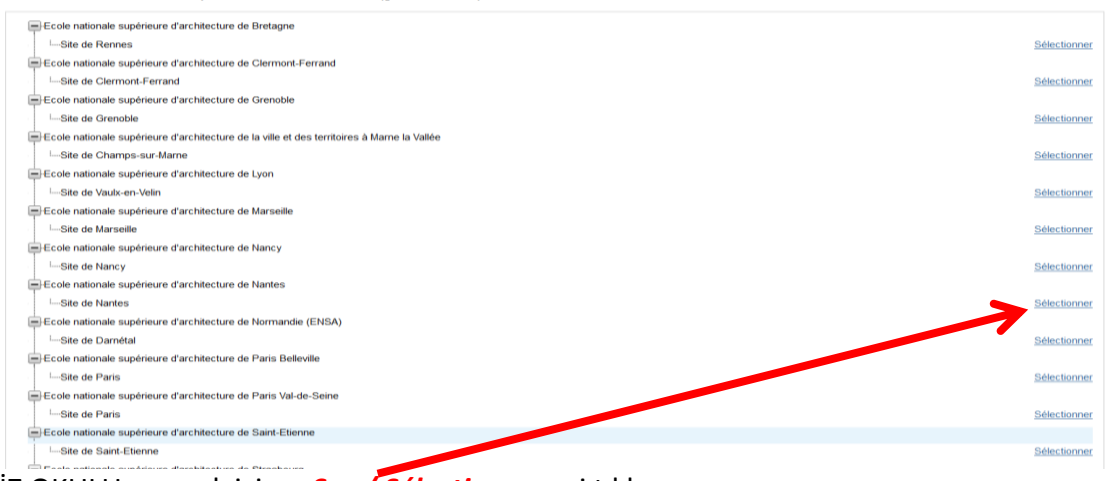

#### İSTEDİĞİNİZ OKULU seçmek için *« Seç / Sélectionner »* i tıklayınız.

## Ardından seçilen okulu kaydetmek için, *« Eğitim programı ekle / Ajouter la formation à mon panier »*'ye tıklayınız

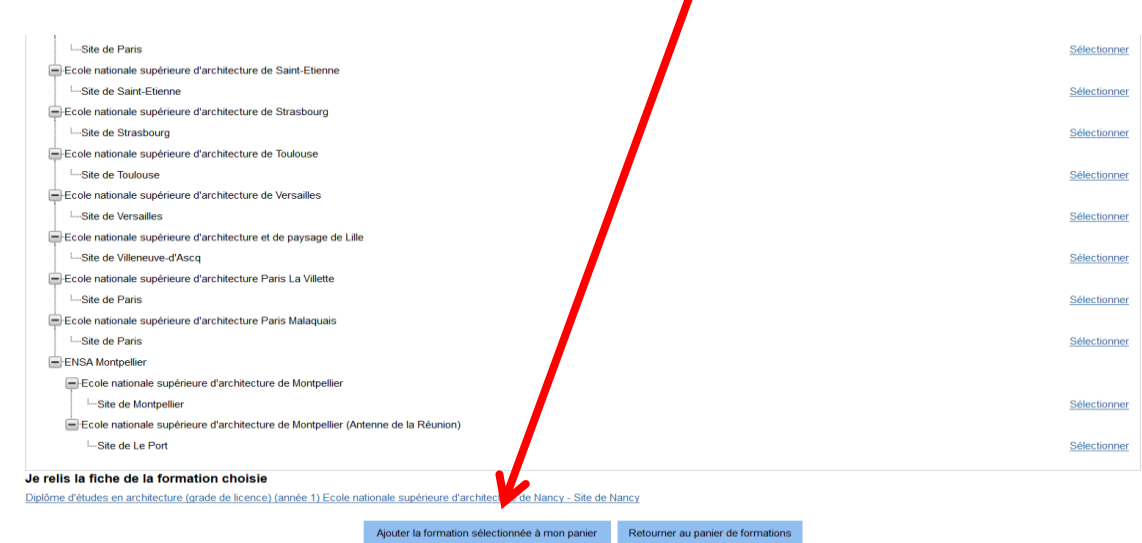

#### Diğer okulu da bu şekilde ekleyiniz

İki okulun eklendiğini görebilirsiniz, buraya tıklayınız

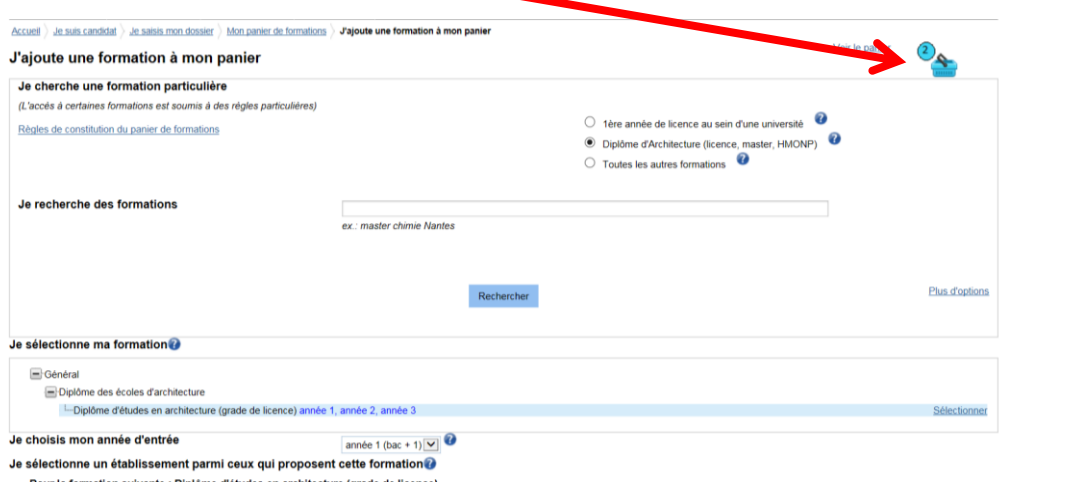

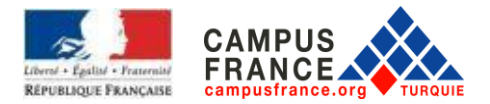

AŞAĞIDAKİ Ekran görüntülenecektir.

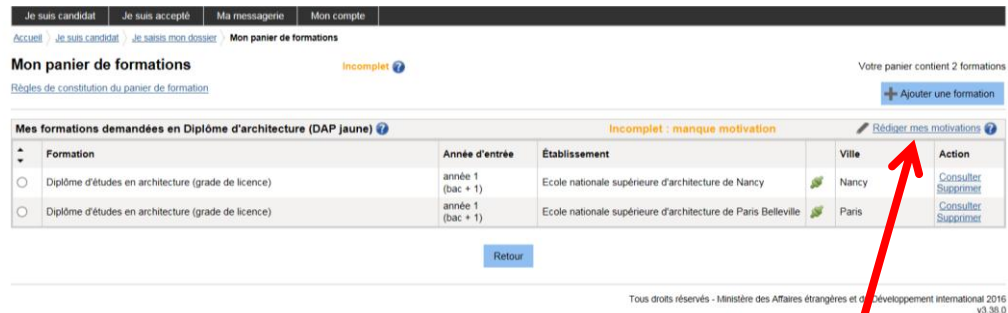

Seçilen okula motivasyon mektubunuzu yazmak için *« Niyet mektubu yaz / Rediger mes motivations»* 'a tıklayınız.

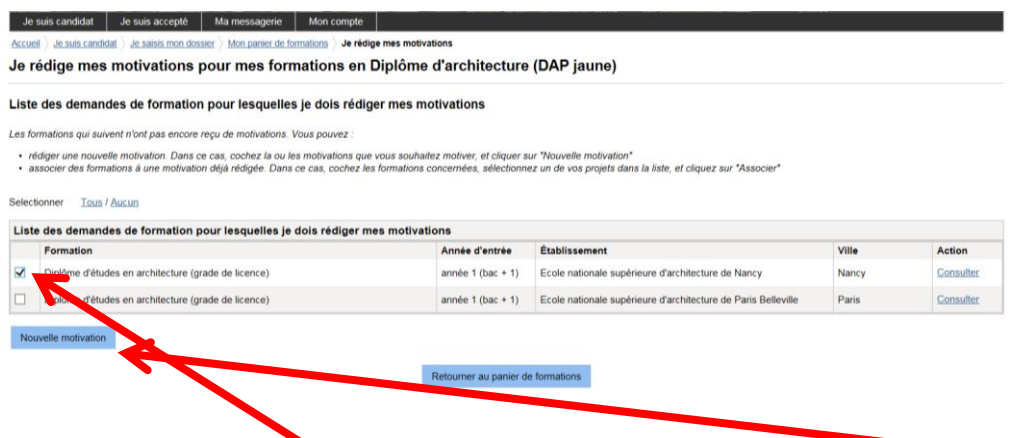

Sonra, motivasyon eklemek isteğiniz okulu seçiniz, ve *« Yeni niyet mektubu / Nouvelle motivation »* kısmına tıklayınız:

Açılan pencerede, niyet mektubunuza bir başlık koyunuz, sonra niyet mektubunuzu yazınız ve bölümü kaydediniz.

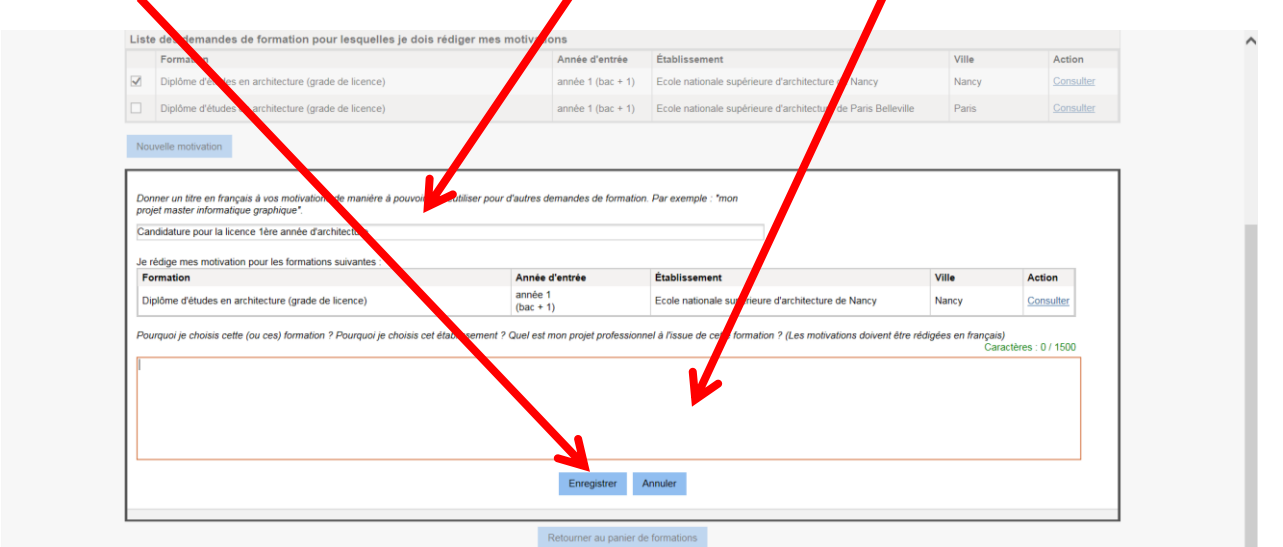

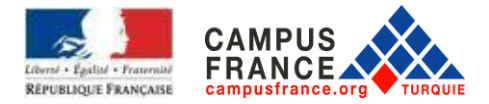

Diğer okul için niyet mektubunuzu aynı şekilde ekleyiniz.

## **BAŞVURUNUZUN TAMAMLANMASI VE ONAYI**

#### *« Campus France dosyamı onaylıyorum / Je soumets mon dossier à l'espace Campus France»* a

tıklayınız.

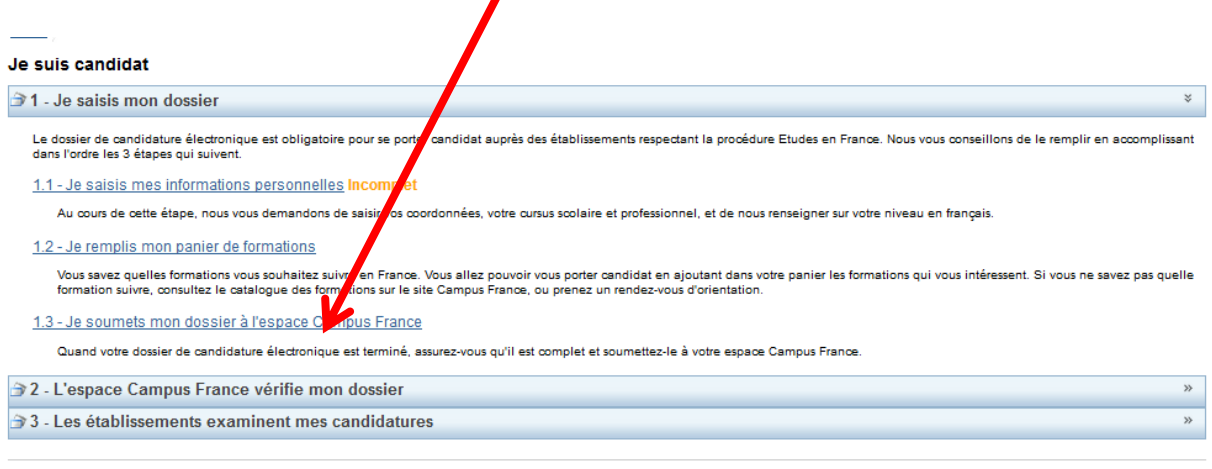

Tous droits réservés - 2019<br>v3.50.0

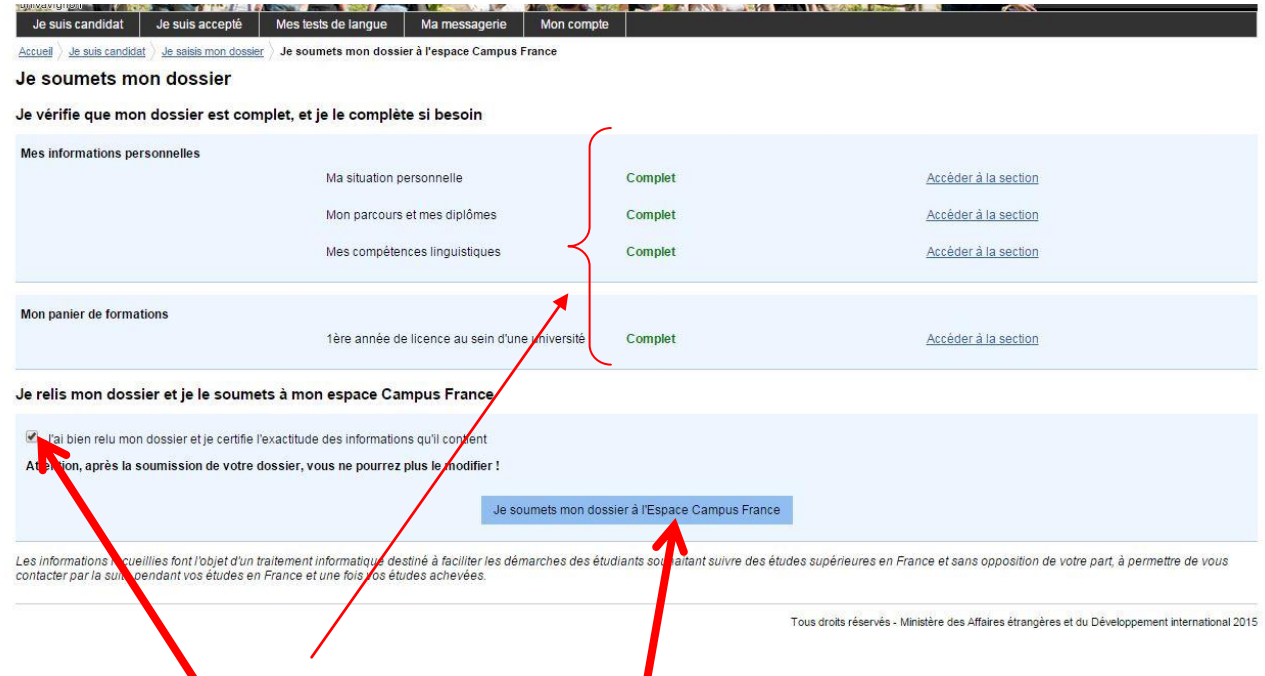

Dosyanızın tamamlanmış(eksiksiz) olduğunu kontrol edin.

*« Dosyamı okudum ve burada yer alan bilgilerin doğruluğunu onaylıyorum./ J'ai bien relu mon dossier et je certifie l'exactitude des informations qu'il contient »***'i işaretleyiniz.**

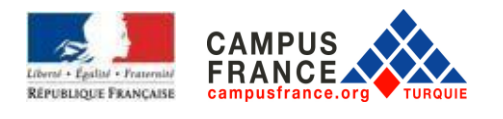

**SON OLARAK Dosyanızın ve başvurunuzun kabul edilmesi için « Campus France dosyamı onaylıyorum / je soumets mon dossier à l'Espace Campus France » 'a tıklayınız. 17 OCAK'TAN ÖNCE BU ONAYI YAPMAZSANIZ, BAŞVURUNUZ KABUL EDİLMEYECEKTİR**

## **HATIRLATMA : ÜNIVERSİTE 1. SINIF İÇİN**

- **İnternet sitesi üzerinden yapacağınız DAP blanche başvurunuz için en geç 17 Ocak 2020 tarihine kadar yapmanız gerekmektedir.**
- Aynı anda hem DAP blanche hem de DAP jaune için adaylık başvurusunda bulunabilirsiniz. Bu sizin hem üniversitede lisans 1. sınıf hem de mimarlık eğitimi programı için Ecole'lere adaylık başvurusunda bulunabileceğiniz anlamına gelir.
- EEF başvuru ücretini **17 Ocak 2020** tarihine kadar yatırmanız gerekmektedir.

Ücreti Fransa Büyükelçiliği'nin aşağıda belirtilen hesabına yatırabilirsiniz.

### **Banka: TEB**

## **IBAN (Euro hesabı): TR55 0003 2000 0000 0048 7585 03**

## **Alıcı/Lehdar: Fransa Büyükelçiliği**

**ÖNEMLİ:** Ödemenizi yaparken, alacağınız dekontta **adınız-soyadınız ve TR ile başlayan Campus France numaranızın** yazması gerektiğini belirtmeyi ve Campus France şubesine gelirken dekontunuzu yanınızda getirmeyi unutmayınız. **EEF ücret tutarı: 170 Euro**

- Mülakat için ilgili Campus France ofisinden randevu almanız gerekmektedir Campus France sorumlusu size hedefleriniz ve projeleriniz hakkında sorular yöneltecektir. Mülakat yaklaşık 20 dakika sürer. **Yalnızca bireysel başvurularda adaylar mülakata alınır. Fransız liselerinin öğrencileri alınmaz.**
- **Aşağıda belirtilen belgeleri 17 Ocak 2020 tarihinden önce (bu tarih bireysel başvurular için son tarihtir, frankofon liselerin öğrencileri kendi kurumlarının belirlediği dosya teslim tarihine tabidirler.) ilgili Campus France ofisine (Ankara, İstanbul veya İzmir) getirmeniz gerekmektedir.**

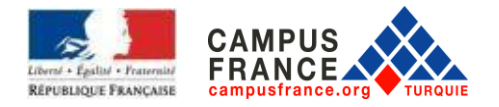

- **Teslim edeceğiniz dosyada bulunması gereken evraklar:**
	- Nüfus dairesinden alınacak uluslararası **doğum kayıt örneği A Formülü**
	- Lise son sınıfta iseniz **Lise 2. ve 3. sınıfın notları ile 4. sınıfın ilk dönem notları**, lise mezunu iseniz **Lise 2,3 ve 4'ün tüm notları; ve yeminli tercüman tarafından çevirileri (noter tasdiğine gerek yoktur)**
	- Lise mezunu iseniz lise diplomanız, değilseniz öğrenci belgeniz**; ve yeminli tercüman tarafından çevirileri (noter tasdiğine gerek yoktur)**
	- Universiteye giriş sınavına girmiş olanlardan Sınav sonuç belgesinin fotokopisi **ve yeminli tercüman tarafından çevirileri (noter tasdiğine gerek yoktur)**
	- Banka dekontunuzun orijinali **(dekontun çevirisine gerek yoktur)**
	- Üniversite öğrencisi iseniz öğrenci belgeniz, transkriptiniz**; ve yeminli tercüman tarafından çevirileri (noter tasdiğine gerek yoktur)**
	- **İlk tercihiniz Campus France üyesi olmayan Paris 2 üniversitesi ise**:
	- **Üzerinde adınız soyadınız ve adresiniz yazılı olan A4 formatında bir büyük zarf**
	- **1 mektup zarfı (üzerinde alıcı kısmında adınız soyadınız ve adresiniz yazılı olmalı)**
	- **1 pul ile birlikte 3 adet uluslararası cevap kuponu (postaneden temin edebilirsiniz).**
		- **Ödeme dekontu hariç hiçbir belgenin aslı Campus France ofisine teslim edilecek dosyaya konulmamalıdır. Orijinal belgenin Campus France ofislerine teslim edilmesi durumunda evrak iadesi mümkün değildir.**

## **HATIRLATMA: DAP JAUNE İÇİN**

- **DAP Jaune başvurunuz için 17 Ocak 2020 tarihinden önce internet üzerinden dosyanızı oluşturmuş onaylamış olmanız gerekmektedir.**
- EEF başvuru ücretini **17 Ocak 2020** tarihine kadar yatırmanız gerekmektedir.

Ücreti Fransa Büyükelçiliği'nin aşağıdaki hesabına yatırabilirsiniz.

### **Banka : TEB**

### **IBAN (Euro hesabı): TR55 0003 2000 0000 0048 7585 03**

### **Alıcı/Lehdar : Fransa Büyükelçiliği**

ÖNEMLİ: Ödemenizi yaparken, alacağınız dekontta **adınız-soyadınız ve TR ile başlayan Campus France numaranız**ın yazması gerektiğini belirtmeyi ve Campus France şubesine gelirken dekontunuzu yanınızda getirmeyi unutmayınız.

**EEF ücret tutarı: 170 Euro**

 Mülakat için ilgili Campus France ofisinden randevu almanız gerekmektedir. Campus France sorumlusu size hedefleriniz ve projeleriniz hakkında sorular yöneltecektir. Mülakat yaklaşık 20

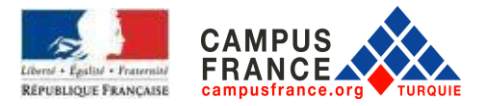

dakika sürer. **Yalnızca bireysel başvurularda adaylar mülakata alınır. Fransız liselerinin son sınıf öğrencileri mülakata alınmaz. Eğer 27 Şubat tarihine kadar mülakat için aranmadıysanız derhal ilgili Campus France ile iletişime geçiniz.**

 **Aşağıda belirtilen belgeleri 17 Ocak 2020 tarihinden önce (bu tarih bireysel başvurular için son tarihtir, frankofon liselerin öğrencileri kendi kurumlarının belirlediği dosya teslim tarihine uymak ve dosyalarını liselerine teslim etmek zorundadırlar.) ilgili Campus France ofisine (Ankara, İstanbul veya İzmir) randevu alarak getirmeniz gerekmektedir.**

Dosyanızın içinde bulunması gereken belgeler:

- Nüfus dairesinden alınacak uluslararası **doğum kayıt örneği A Formülü**
- $\Box$  Halen lise öğrencisi olmanız durumunda önceki iki yılın ve son sınıfın birinci dönemine ait transkriptleri, mezun olmanız durumunda ise, lise öğretim dönemindeki son üç yılınızın transkriptleri **ve yeminli tercüman tarafından çevirileri (noter tasdiğine gerek yoktur)**
- Lise öğrencisi olmanız durumunda öğrenci belgesi, mezun durumunda iseniz lise diplomanızın fotokopisi **ve yeminli tercüman tarafından çevirileri (noter tasdiğine gerek yoktur)**
- Campus France işlem harcınızı yatırdığınıza dair banka dekontunun aslı **(dekontun çevirisine gerek yoktur)**
- Universiteye giriş sınavına girmiş olanlardan Sınav sonuç belgesinin fotokopisi **ve yeminli tercüman tarafından çevirileri (noter tasdiğine gerek yoktur)**
- Üniversitede okuyanlar için öğrenci belgesi ve not dökümleri **ve yeminli tercüman tarafından çevirileri (noter tasdiğine gerek yoktur)**
- **Portfolyo: A4 formatında (Portfolyo içeriği ile ilgili detayları üniversitenin websitesinde bulabilirsiniz)**

### **Mimarlık okullarına yüksek lisans başvurusu yapacak adayların:**

- Lisans diplomasını almış olanlar için: diploma ve lisans transkriptleri ve **çevirileri**
- Lisans öğrencileri için: öğrenci belgesi ve lisans transkriptleri ve **çevirileri**

## **Fransız liselerinde son sınıf olan öğrenciler dışındaki tüm adaylar dosyalarını bireysel olarak Campus France merkezine en geç 17 Ocak 2020 tarihinde bırakmak zorundadırlar.**

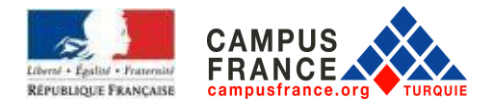

# **DİL SINAVI:**

**DİKKAT! Aşağıda belirtilen durumların dışında kalan başvuru sahipleri, Fransa'daki üniversiteye başvuru yaptırabilmeleri için TCF-DAP sınavına girmeleri gerekmektedir:**

- Fransa Milli Eğitim Bakanlığı ve Dış işleri bakanlığı listelerinde yer alan Fransız dilinde eğitim veren eğitim kurumlarından mezun olan ve Fransız olmayan öğrenciler (Bu Kurumlar: Ankara Tevfik Fikret Lisesi, İstanbul Notre Dame de Sion Lisesi, İstanbul Saint Benoit lisesi, İstanbul Saint Joseph lisesi, İstanbul Saint Michel Lisesi, İstanbul Galatasaray lisesi, İstanbul Sainte Pulchérie lisesi, İstanbul Küçük Prens Lisesi, İzmir Saint Joseph Lisesi ve İzmir Tevfik Fikret Lisesi'dir)
- DALF sahipleri
- DELF B2 sahipleri **(ancak sözel bölümlerde C1 istenebilir, o nedenle adayın seçmiş olduğu üniversitelerin sitesinden gerekli seviyeyi mutlaka kontrol etmesi gerekir)**
- Paris Sanayi ve Ticaret Odası'nın düzenlediği sınavı geçmiş ve Yazma bölümünden en az 20 üzerinden 14 almış olanlar.
- Fransızcanın resmi dil olarak kabul edildiği ülkelerin vatandaşları

**2020 TCF-DAP sınavı 6 Şubat 2020 tarihinde Ankara, İstanbul ve İzmir Fransız Kültür Merkezlerinde yapılacaktır. TCF-DAP sınavına 3 Ocak 2020 (öğlene kadar) tarihine kadar kayıt olmanız gerekmektedir: Bu kaydı Fransız Kültür Merkezlerinin kurslar biriminden yaptırmanız gerekmektedir.**